The right choice for the ultimate yield!

LS ELECTRIC strives to maximize your profits in gratitude for choosing us as your partner.

# **Human Machine Interface**

# XGT PANEL

**iXP2 Series** 

**User's Maunal** 

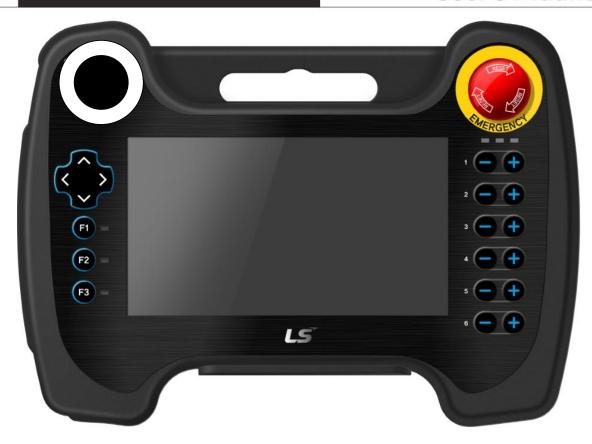

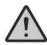

# **Safety Instructions**

- Read this manual carefully before installing, wiring, operating, servicing or inspecting this equipment.
- Keep this manual within easy reach for quick reference,

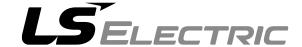

#### Before Using the Product.....

To use the product safely and effectively, please thoroughly read this manual before use. Observe all safety precautions to prevent accidents and potential danger.

Safety precaution is classified into "Warning" and "Caution" and their meanings are as follows:

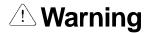

Failure to follow instruction may result in serious personal injury or death.

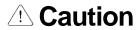

Failure to follow instructions may result in minor personal injury or product damage.

Product and manual illustrations with the indications below have the following meanings:

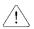

/! Be cautious, for danger may be present.

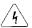

Be cautious, for there is a possibility of an electric shock.

Please keep the instruction manual for your reference and pass it on to the end customer.

# Class A Device (Broadcasting communications equipment)

• This device is a Class A device for work that is registered for electromagnetic compatibility.

The seller or user must keep this in mind and use it outside of the home.

# **Design Precautions**

# ⚠ Warning

Install an external safety circuit for the HMI to protect the whole control system in the event of external power supply trouble. Serious trouble may occur throughout the entire system due to erroneous HMI output/operation.

# **Design Precautions**

# 

Input/output signals or communication cables should be at least 100 mm apart from High-voltage/power wires. Otherwise, it may cause erroneous output/operation.

## **Installation Precautions**

# 

- Use the HMI in an environment that meets the general specifications outlined in this manual or datasheet. Failure to do so could result in electric shock, fire, erroneous operation, or deterioration.
- 2. If there is an error in the cable installation, it may cause a malfunction due to contact failure.
- 3. In case of much vibration in the installation environment, be sure to insulate the HMI to protect against direct vibration. Failure to do so could result in electric shock, fire, and erroneous operation.
- 4. Do not touch the conductive part of the HMI. It may cause an electric shock, which may cause malfunction.

# **Wiring Precautions**

# ഥ Warning

1. Be sure to turn off the HMI and external power before wiring. Failure to do so may result in electric shock or damage to the product.

# !\ Caution

- 1. Wire correctly by checking each product's rated voltage and terminal layout. Failure to do so may result in fire, electric shock, or erroneous operation.
- 2. Tighten terminal screws to the specified torque when wiring. If terminal screws are loose, it may cause short circuits, fire or erroneous operation. If terminal screws are too tight, the module may become damaged and result in falling, short circuits, or erroneous operation.
- 3. Use the exclusive HMI 3-type grounding for the PE terminal. If not grounded, it may result in erroneous operation.
- 4. Be sure not to let any foreign substances, such as wiring debris, inside the module. Such debris may cause fire, damage, or erroneous operation.
- 5. Tighten the terminal screws to the specified torque, and crimp the external connection wires using the specified tool or solder it correctly.

# **Startup and Maintenance Precautions**

# Warning

- 1. Do not touch the terminals while the power is on. Doing so may cause electric shock or erroneous operation.
- 2. Turn off the HMI and external power when cleaning or tightening the terminal screws. Failure to dd so may cause electric shock or erroneous operation.
- 3. Do not charge, disassemble, heat, short circuit, solder, etc. the battery. Mishandling the battery may cause overheating, cracks, fire, and personal injury.

# **Caution**

- 1. Do not remove the HMI from the product case or modify the product.
  - Doing so may result in fire, electric shock, or erroneous operation.
- 2. When mounting or removing the HMI from the panel, be sure to shut off all system power. Otherwise, it may cause electric shock, damage, or erroneous operation.
- 3. Use cellular phones or walkie-talkies at least 30 cm away from the HMI. Failure to do so may result in erroneous operation.

# **Disposal Precaution**

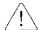

# **⚠** Caution

When disposing of this product or battery, treat it as industrial waste.

# **Revision History**

| Version | Date   | Changed Contents                                                     | Revised Page        |
|---------|--------|----------------------------------------------------------------------|---------------------|
| V1.0    | 6/2019 | First edition                                                        | -                   |
| V1.1    | 4/2020 | Update based on company name change (LSIS $\rightarrow$ LS ELECTRIC) |                     |
| V1.2    | 9/2020 | Change storage device function name                                  | 5. Storage function |

X The number of the user manual is indicated on the right side of the back cover.

<sup>©</sup> LS ELECTRIC Co., Ltd 2019 All Rights Reserved.

| Chapter 1 General Introduction                  | 1-1~1-6  |
|-------------------------------------------------|----------|
| 1.1 Using the instruction manual                | 1-1      |
| 1.2 Features                                    |          |
| 1.3 Terminology                                 |          |
| 1.4 Product specifications                      |          |
| Chapter 2 System Configuration                  | 2-1~2-4  |
| 2.1 Part names and features                     | 2-1      |
| 2.1.1 Front side                                |          |
| 2.1.2 Rear side                                 |          |
| 2.2 Switch and cable configuration              |          |
| 2.2.1 Switch configuration                      |          |
| 2.2.2 Cable configuration                       |          |
| 2.2.3 Plug connector configuration              |          |
| 2.3 Option accessories                          |          |
| 2.3.1 Junction box                              |          |
| 2.3.2 Pin configuration of junction box         | 2-10     |
| 2.4 System configuration                        | 2-12     |
| Chapter 3 Standard specification                | 3-1~3-5  |
| 3.1 General standards                           | 3-1      |
| 3.2 Function standards                          |          |
| 3.3 Cable standards                             |          |
| 3.3.1 UTP cable                                 |          |
|                                                 |          |
| Chapter 4 Installation and wiring               | 4-1~4-11 |
|                                                 |          |
| 4.1 Installation                                | 4-1      |
| 4.1.1 Installation environment                  |          |
| 4.1.2 Handling notice                           |          |
| 4.1.3 Precautions for junction box installation |          |
| 4.2 Wiring                                      |          |
| 4.2.1 Power wiring                              |          |
| 4.2.2 Ground wiring                             |          |
| 4 2 3 Switch wiring                             | 4-10     |

| Chapter 5 XGT panel menus                                           | 5-1~5-40 |
|---------------------------------------------------------------------|----------|
| 5.1 Settings                                                        | 5-3      |
| 5.1.1 Backlight settings                                            |          |
| 5.1.2 Touch settings                                                |          |
| 5.1.3 Date/Time settings                                            | 5-6      |
| 5.1.4 Environment settings                                          | 5-7      |
| 5.1.5 Ethernet settings                                             | 5-11     |
| 5.1.6 Buzzer settings                                               | 5-12     |
| 5.1.7 XP-Remote settings                                            | 5-13     |
| 5.2 Diagnostics                                                     | 5-14     |
| 5.2.1 Screen diagnostics                                            | 5-15     |
| 5.2.2 Touch diagnostics                                             | 5-16     |
| 5.2.3 Backup memory diagnostics                                     | 5-17     |
| 5.2.4 Internal memory diagnostics                                   | 5-18     |
| 5.2.5 USB memory diagnostics                                        |          |
| 5.2.6 Serial diagnostics                                            | 5-20     |
| 5.2.7 SD card diagnostics                                           | 5-22     |
| 5.3 PCL information                                                 | 5-23     |
| 5.3.1 PCL communication settings                                    | 5-24     |
| 5.3.2 Connection information                                        | 5-25     |
| 5.3.3 PCL information                                               | 5-26     |
| 5.3.4 PCL error history                                             | 5-26     |
| 5.3.5 PCL operation mode conversion history                         | 5-27     |
| 5.3.6 PCL power off history                                         | 5-27     |
| 5.3.7 PCL system history                                            | 5-28     |
| 5.3.8 N:1 setting                                                   | 5-29     |
| 5.3.9 Program monitor                                               | 5-30     |
| 5.4 XGT panel update                                                | 5-31     |
| 5.5 Storage device functions                                        | 5-33     |
| 5.5.1 Overview                                                      | 5-33     |
| 5.5.2 Project Download [Project (USB/SD -> HMI)]                    | 5-35     |
| 5.5.3 Project Upload [Project (HMI -> USB/SD)]                      | 5-36     |
| 5.5.4 Project Upload Project File(.XPD) (HMI -> USB/SD)             | 5-37     |
| 5.5.5 Updating the device using a storage device                    | 5-38     |
| Chapter 6 Backing up files on a storage device                      | 6-1~6-6  |
| 6.1 Path structure for file backup                                  | 6-1      |
| 6.2 Operation settings for storage devices with insufficient memory |          |
| 6.3 Monitoring the connection status of a storage device            |          |

| Chapter 7 Maintenance                        | 7-1~7-3 |
|----------------------------------------------|---------|
| 7.1 Maintenance and inspection               | 7-1     |
| 7.2 Daily maintenance                        |         |
| 7.3 Regular maintenance                      |         |
| Appendix.1 Troubleshooting App1-1~App1-23    |         |
| 1. Types of problems                         | App1-1  |
| 2. Problems when starting                    |         |
| 3. Problems after turning the monitor on     | App1-3  |
| 4. Problems displaying figures and objects   | App1-5  |
| 5. Communication problems                    | App1-8  |
| 6. USB removal problems                      | App1-9  |
| 7. External memory recognition problems      | App1-10 |
| 8. Touch recognition problems                | App1-10 |
| 9. Error messages during program execution   | App1-11 |
| Appendix.2 Dimensions                        | App2-1  |
| 1. iXP2H-0702D/0704D series                  | App2-1  |
| Appendix.3 Warranty and environmental policy | Арр3-1  |
| 1. Warranty                                  | App3-1  |
| 2. Environmental policy                      |         |

# **Chapter1 Overview**

# 1.1 Using the instruction manual

| Order      | Category                           | Content                                                                                                    |
|------------|------------------------------------|----------------------------------------------------------------------------------------------------|
| Chapter 1  | Overview                           | Explains the composition of the instruction manual, product features, and terminology.                                                        |
| Chapter 2  | System configuration               | Explains the features of the iXP2H series and the system configuration.                                                                       |
| Chapter 3  | Standard specifications            | Shows the standard specifications and the performance specifications of the iXP2H series.                                                     |
| Chapter 4  | Installation and wiring            | Explains the installation, wiring, and precautions for the iXP2H series in order to ensure reliability.                                       |
| Chapter 5  | XGT panel menus                    | Explains the XGP panel menus included in the iXP2H series.                                                                                    |
| Chapter 6  | File backup using a storage device | Explains the file backup methods, such as logging and recipe using a USB device.                                                              |
| Chapter 7  | Maintenance                        | Explains the maintenance checklist and methods for the XGP panel included in the iXP2H series in order to ensure long-term, normal operation. |
| Appendix.1 | Troubleshooting                    | Explains the various errors that can occur during system use and the solutions.                                                               |
| Appendix.2 | Dimensions                         | Explains the dimensions.                                                                                                    |
| Appendix.3 | Warranty and environmental policy  | -                                                                                                    |

#### Note

This instructions manual does not provide explanations of XP-Builder or the PLC connection. Please refer to the relevant manual for the functions.

#### 1.2 Features

The iXP2H series has the following features.

- (1) Various types of external interfaces
  - (a) Various types of external interfaces, like USB and Ethernet, are supported to maximize usability.
  - (b) Various types of connections with control devices, like PLCs and inverters, are possible.
    - Connections with control devices can be made via S-232C, RS-485, Ethernet (10Base-T/100Base-TX)
      communication.
- (2) OS based on Windows CE
  - (a) Adopted Microsoft WEC 7
    - Windows Embedded Compact 7 is used.
  - (b) Windows Embedded Compact 7 features
    - Provides stable software via Microsoft platform.
    - Can process diverse functions simultaneously.
    - Provides diverse interfaces by default, including Ethernet and USB.
    - Can connect with user interfaces, including mouse, keyboard, and printer.
    - Has high software flexibility.
    - Provides fast response when new device is added.
    - Provides wide data sharing and management with upper systems.
- (3) Project transmission through various methods
  - (a) Project transmission using an Ethernet port.
  - (b) Project transmission using USB memory.

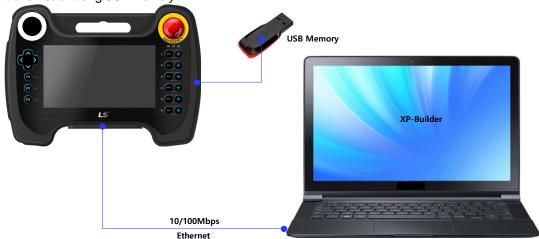

- (4) High-quality screen
  - (a) Provides high-quality screen and sharpness using a high-performance liquid-crystal display (LCD).
    - Adopted with a thin-film-transistor liquid-crystal display (TFT LCD) that can express 24-bit colors.
  - (b) Supports various graphic formats.
    - Supports 1024 X 300 resolution for precise and realistic representation.

- (5) Various, multilingual fonts
  - (a) Supports multiple languages.
    - Uses the method of transferring the computer window and user fonts to the XGT Panel.
    - No separate multilingual language development is required.
    - Multilingual language support is an advantage of Windows CE.
  - (b) Simultaneous display of up to 12 languages
    - Supports displaying 12 languages simultaneously.
    - Switching between languages while operating is possible using a special switch.
  - (c) Supports various fronts
    - Supports diverse expressed because Windows and user fronts can be used.
    - Allows adjustment of font size and shape.

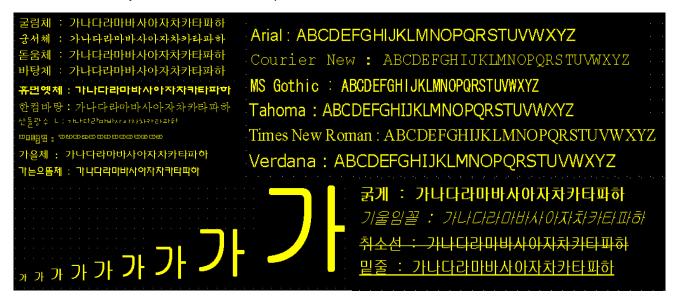

#### (7) Various convenient features

- (a) Provides various alarm functions.
  - The history alarm can be divided into several alarm groups and alarm lists, and the desired alarm can be displayed on the screen with the alarm explorer.
  - The flow alarm displays the current alarm at the bottom of the screen.
  - The system alarm is displayed when a critical problem occurs during operation.
- (b) Provides the logging feature.
  - Provides periodic logging that works repeatedly according to time and device status and conditional logging according to device conditions.
  - Provides backup of up to 1 MB
  - Backup is possible with a USB.
  - Backup data is stored in Excel format for convenient use.
- (c) Provides the recipe feature.
  - Provides read and write function.
  - One recipe provides up to 100 double words (DWORD), 16 blocks.
  - Backup is possible via USB.
  - Backup data is stored in Excel format for convenient use.
- (d) Provides the scheduler feature.
  - Up to 32 schedulers can be set.
- (e) Provides the script feature.
  - Provides more flexibility than user-written scripts.
  - Diverse applications are possible, such as global, object, and screen display.
- (8) Stable products conforming to international standards
  - (a) CE, KC (Electromagnetic compatibility registration) standard registration

# 1.3 Terminology

This section describes the terminology used in the manual.

| Term            | Definition                                                                                                    | Remarks                                         |
|-----------------|----------------------------------------------------------------------------------------------------|-------------------------------------------------|
| Module          | A standard element with a specified function for configuring the system.  A module is like an I/O board that is built to be inserted into the motherboard base.                | E.g. CPI module,<br>Power module,<br>I/O module |
| Unit            | A single module or group of modules that is the minimum unit in terms of the PLC system operation, and connect with another module or a group of modules to form a PLC system. | E.g. Basic unit,<br>Extension unit              |
| PLC system      | A system consisting of PLC and peripheral devices that can be controlled by a user program.                                                                                    | -                                               |
| XP-Builder      | Software used to write and edit a project.                                                                                                    | -                                               |
| XP-Manager      | Software for configuring the communication between XGT panels.                                                                                                    | -                                               |
| XP-Remote       | Software for remotely monitoring and controlling the XGP panel.                                                                                                    | -                                               |
| Cnet module     | A computer link module.                                                                                                    | -                                               |
| FEnet module    | A fast Ethernet network.                                                                                                    | -                                               |
| RTC             | An acronym of "Real-time Clock." It is used to call the general IC that contains the clock function.                                                                           | -                                               |
| Ground          | Maintains the electrical potential of the device at 0 by connecting the earthing the electric device via the conductor.                                                        | <b>(</b>                                        |
| Electrocution   | The current flows into the human body, causing injury or shock.                                                                                                    | <u> </u>                                        |
| Caution         | Indicates a potential for <u>serious or minor injury</u> or <u>damage to assets</u> as a result of not following the instructions.                                             | Caution                                         |
| Warning         | Indicates a potential for <u>serious injury or death</u> as a result of not following the instructions.                                                                        | ① Warning                                       |
| Caution display | Indicates there is a need for caution while using the device similar to the general cautionary items or due to a specific reason stated in the manual.                         | <u></u>                                         |

# 1.4 Product specifications

This section explains the stand of product names used in the manual.

| Category | Display | Description                            | Remarks |
|----------|---------|----------------------------------------|---------|
| ^        | 2D      | 10/100Mbps Enet+RS-232C, DC power type | -       |
| A        | 4D      | 10/100Mbps Enet+RS-485, DC power type  | -       |
|          | 05      | Cable length 5 m                       | -       |
| В        | 10      | Cable length 10 m                      | -       |

# Chapter2 System configuration

This section explains the features of the iXP2H series and the system configuration. The iXP2H series is mainly divided into the main device and the option, junction box.

# 2.1 Part names and features

#### 2.1.1 Front side

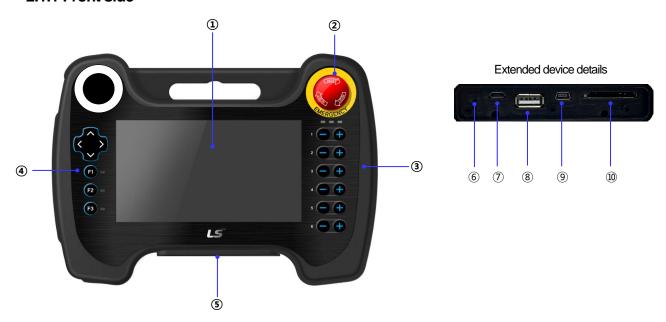

| No. | Name                                                                                                    | Feature                                                                                                    |  |
|-----|----------------------------------------------------------------------------------------------------|----------------------------------------------------------------------------------------------------|--|
| 1   | TFT-LCD                                                                                                    | 1) 10224 x 600 TFT LCD, 16.7M color display 2) Resistive overlay                                                                                                    |  |
| 2   | Emergency stop switch                                                                                                    | Immediately stops the control device or turns off the power as a safety feature                                                                                         |  |
| 3   | Left keypad                                                                                                    | 1) Direction key 2) F1, F2, F3: User defined 3) RBG LED: User defined                                                                                                   |  |
| 4   | Right keypad                                                                                                    | User defined     * Generally used as shortcut key of each axis of robot.                                                                                                |  |
| 5   | Extension device                                                                                                    | Slot of the USB extension device - When shipped, it is fastened with a separate cover When used, the cover can be removed with a Phillips head (+) screwdriver for use. |  |
| 6   | Reset switch                                                                                                    | 1) Switch for resetting the system                                                                                                    |  |
| 7   | Debug port                                                                                                    | 1) A debugging port for developers                                                                                                    |  |
| 8   | 1) Connect to USB memory: Backup and send logging, recipe, al project data. 2) Connect to user interface: Use the mouse and keyboard. |                                                                                                    |  |
| 9   | USB device (option)                                                                                                    | 1) USB device port (unsupported)                                                                                                    |  |
| 10  | SD - Card                                                                                                    | Software update     SD memory (store data)                                                                                                    |  |

#### 2.1.2 Rear side

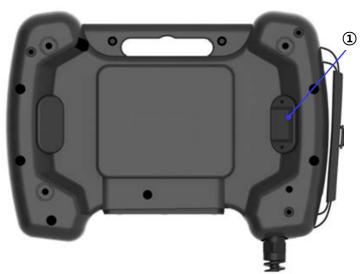

| No. | Name            | Feature         |               |                                      |
|-----|-----------------|-----------------|---------------|--------------------------------------|
|     |                 | 3 m <u>odes</u> |               |                                      |
|     |                 | State           | Operation     | Internal wiring                      |
|     | 1 Enable switch | Released        | Disable       | SWEN2-<br>SWEN2+<br>SWEN1-<br>SWEN1+ |
| 1   |                 | Intermediate    | Enable        | SWEN2-<br>SWEN2+<br>SWEN1-<br>SWEN1+ |
|     |                 |                 | Fully Pressed | Disable                              |

#### 2.2 Switch and cable configuration

#### 2.2.1 Switch configuration

The ixP2H series supports three different switches to control the contact points that are hardwired to the HMI and the external contact points. The voltage level on each signal line is 24 V.

#### 1) Emergency stop switch

The emergency stop switch is a safety feature that can immediately stop the control device or turn off the power when pressed. The user can directly wire the switch to different terminals, such as the power supply, which can stop the controller.

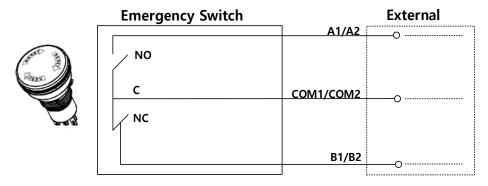

[Figure 2.2.2] Emergency stop switch configuration

|             | Operation | Junction box wiring |           |  |
|-------------|-----------|---------------------|-----------|--|
| State       |           | A1,COM1 /           | B1,COM1 / |  |
|             |           | A2,COM2             | B2,COM2   |  |
| Not pressed | Disable   | Open                | Short     |  |
| Pressed     | Enable    | Short               | Open      |  |

#### 2) Enable switch

This product is mounted with the 3-layer enabling switch by default. As shown on the rear side, the activation switch is located on the back of the product. This switch is also called a "dead man" switch.

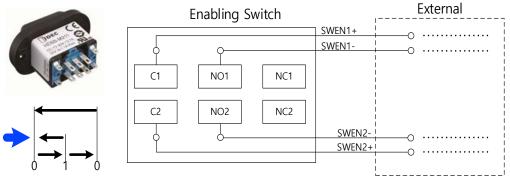

[Figure 2.2.3] Enable switch configuration

| State            | Operation | Internal wiring                      |
|------------------|-----------|--------------------------------------|
| Not pressed      | Disable   | SWEN2-<br>SWEN2+<br>SWEN1-<br>SWEN1+ |
| Pressed          | Enable    | SWEN2-<br>SWEN2+<br>SWEN1-<br>SWEN1+ |
| Strongly pressed | Disable   | SWEN2-<br>SWEN2+<br>SWEN1-<br>SWEN1+ |

# 2.2.2 Cable configuration

#### 1) Cable configuration

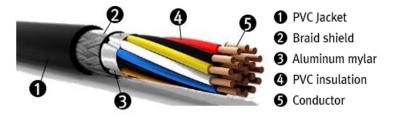

#### 2) System cable connection

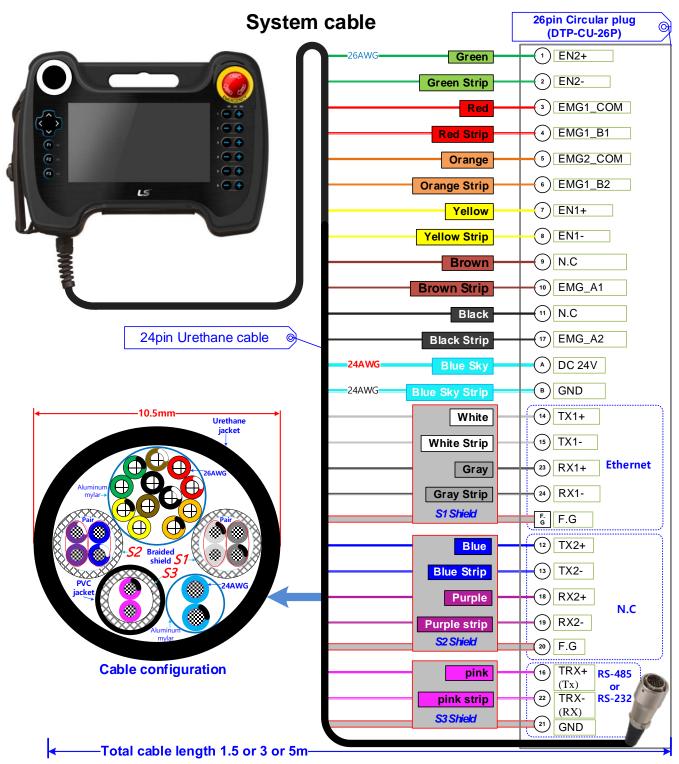

## 3) Cable pin configuration

| Plug pin      | Name              | Description                          | Cable color    |
|---------------|-------------------|--------------------------------------|----------------|
| System I/O    |                   |                                      |                |
| 3             | EMG1_COM          | Emergency Switch COM1                | Red            |
| 4             | EMG1_B1           | Emergency Switch B1                  | Red strip      |
| 5             | EMG2_COM          | Emergency Switch COM2                | Orange         |
| 6             | EMG2_B2           | Emergency Switch B2                  | Orange strip   |
| 7             | SWEN1+            | Enabling Switch the first signal (+) | Yellow         |
| 8             | SWEN1-            | Enabling Switch the first signal (-) | Yellow strip   |
| 1             | SWEN2+            | Enabling Switch second signal (+)    | Green          |
| 2             | SWEN2-            | Enabling Switch second signal (-)    | Green strip    |
| 9             | N.C               | N.C                                  | Brown          |
| 10            | EMG1_A1           | Emergency Switch A1                  | Brown strip    |
| 11            | N.C               | N.C                                  | Black          |
| 17            | EMG2_A2           | Emergency Switch A2                  | Black strip    |
| Network 1 - I | Ethernet 1        |                                      |                |
| 14            | TX1+              | Ethernet transmit+                   | White          |
| 15            | TX1-              | Ethernet transmit-                   | White strip    |
| 23            | RX1+              | Ethernet receive+                    | Gray           |
| 24            | RX1-              | Ethernet receive-                    | Gray strip     |
| F.G           | F.G               | Frame ground                         | S1 shield      |
| N.C           |                   |                                      |                |
| 12            | N.C               | N.C                                  | Blue           |
| 13            | N.C               | N.C                                  | Blue strip     |
| 18            | N.C               | N.C                                  | Purple         |
| 19            | N.C               | N.C                                  | Purple strip   |
| 20            | N.C               | N.C                                  | S2 shield      |
| RS-232C or l  | RS-485            |                                      |                |
| 16            | TRX +(TX)         | Data+                                | Pink           |
| 22            | TRX -(RX)         | Data-                                | Pink strip     |
| 21            | GND               | Isolation RS-485 GND                 | S3 shield      |
| Power         |                   |                                      |                |
| А             | A VCC DC 24 V     |                                      | Blue sky       |
| В             | B GND Ground      |                                      | Blue sky strip |
| Samwoo con    | nector part numbe | r : SRC6A21-26P-G(26p)               |                |

## 2.2.3 Plug connector configuration

## 1) Round plug connector

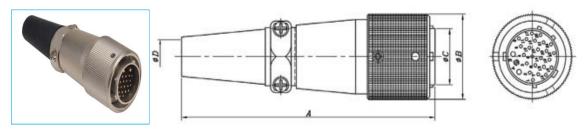

| Part number | Α    | ØB   | ØС   | ØD   |
|-------------|------|------|------|------|
| SRC6A21-26P | 98.0 | 31.0 | 20.4 | 12.2 |

## 2) Round plug connector

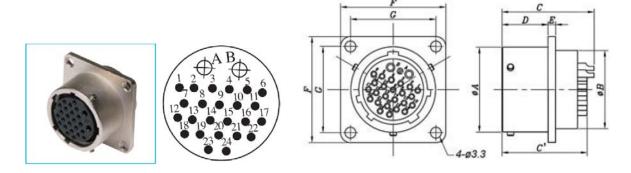

| Part number | Α    | ØB   | C(C')      | D  | Е   | F  | G  |
|-------------|------|------|------------|----|-----|----|----|
| SRC2A21-26S | 25.6 | 23.6 | 27.7(25.5) | 14 | 2.3 | 32 | 26 |

## 2.3 Option accessories

#### 2.3.1 Junction box

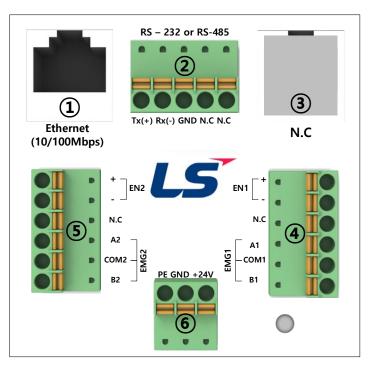

| No. | Name                    | Feature                                                                                                    |  |
|-----|-------------------------|----------------------------------------------------------------------------------------------------|--|
| 1   | Ethernet port           | Ethernet: 10Base-T/100Base-TX/1000Base-T  1) Connector for Ethernet connection                                     |  |
| 2   | Serial terminal block   | RS-485/232C communication connector 1) 0702D(for RS-232 model): Tx, Rx, GND 2) 0704D(for RS-485 model): TRx+, TRx- |  |
| 3   | N.C                     | Not used                                                                                                    |  |
| 4   | Switch 1 terminal block | Signal that is controlled from the front side switch of the product Enable, Emergency, Selection Switch            |  |
| 5   | Switch 2 terminal block | Signal that is controlled from the front side switch of the product Enable, Emergency, Selection Switch            |  |
| 6   | Power terminal block    | DC 24 V input terminal block                                                                                       |  |

#### Note

- 1.The voltage level on the signals other than the series communication terminal of the junction box is  $24\,V.$
- 2.If the emergency switch of iXP2H-0702D/0704D is pressed, the EMG1 and EMG2 output of the junction box occurs simultaneously.
- 3.If the enable switch of iXP2H-0702D/0704D is pressed, the corresponding EN1 and EN2 signals of the junction box are output simultaneously.

#### 2.3.2 Pin configuration of junction box

The signal of the 26-pin connector is accessed from each feature connector or the terminal block.

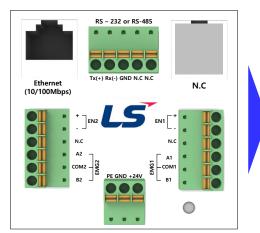

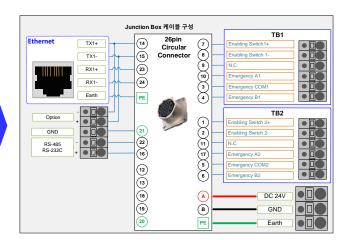

2) Power in terminal block

| 1 | 2 3 |
|---|-----|

| Configuration | Pin no. | Meaning                   | Remarks |
|---------------|---------|---------------------------|---------|
| F.G           | 1       | F.G connection terminal   | -       |
| GND           | 2       | GND connection terminal   | -       |
| +24V          | 3       | +24 V connection terminal | -       |

3) Switch1 terminal block

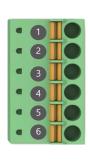

| Configuration | Pin<br>no. | Meaning               | Remarks |
|---------------|------------|-----------------------|---------|
| EN1 +         | 1          | Enabling 1 signal (+) | -       |
| EN1 -         | 2          | Enabling 1 signal (-) | -       |
| N.C           | 3          | Not Connected         | -       |
| A1            | 4          | Emergency 1 A1 signal | A-      |
| COM1          | 5          | Emergency 1 Common    | -       |
| B1            | 6          | Emergency 1 B1 signal | B-      |

4) Switch 2 terminal block

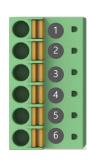

| Configuration | Pin<br>no. | Meaning               | Remarks |
|---------------|------------|-----------------------|---------|
| EN2+          | 1          | Enabling 2 signal (+) | -       |
| EN2-          | 2          | Enabling 2 signal (-) | -       |
| N.C           | 3          | Not Connected         | -       |
| A1            | 4          | Emergency 2 A2 signal | A-      |
| COM2          | 5          | Emergency 2 Common    | -       |
| B2            | 6          | Emergency 2 B2 signal | B-      |

## 5) Serial terminal block

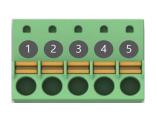

| Pin no. | Meaning   | Remarks           |
|---------|-----------|-------------------|
| 1       | TDV 1/Tv\ | iXP2H-0704D: TRx+ |
| ı       | TRX +(Tx) | iXP2H-0702D: Tx   |
| 2       | TDV (Dv)  | iXP2H-0704D: TRx- |
| 2       | TRX –(Rx) | iXP2H-0702D: Rx   |
| 3       | GND       | iXP2H-0702D: GND  |
| 4       | N.C       | -                 |
| 5       | N.C       | -                 |

6) Ethernet port

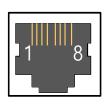

| Pin no. | Meaning | Remarks |
|---------|---------|---------|
| 1       | TX+     | -       |
| 2       | TX-     | -       |
| 3       | RX+     | -       |
| 4       | -       | -       |
| 5       | -       | -       |
| 6       | RX-     | -       |
| 7       | -       | -       |
| 8       | -       | -       |

## 2.4 System configuration

To use the iXP2H series, you must write the project data from the XP-Builder and send it to the product.

Use Ethernet to quickly transmit project data.

If the LAN environment is set up as in the configuration below, then easier and more efficient use is possible.

A 1:1 connection is also supported if the LAN environment is not set up.

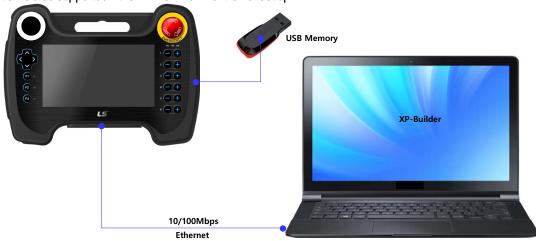

If you cannot send the project data using communications, you can use the USB or the SD card for transmission of data. For more information, see Chapter 5 and the XP-Builder use manual.

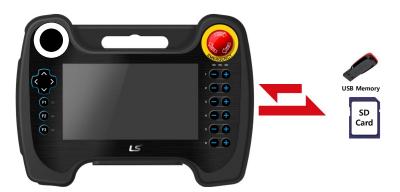

#### Note

- (1) The use of Ethernet is recommended.
- (2) For manufacturing the Ethernet cable, see the communications use manual.
- (3) For information on sending the project, see the XP-Builder use manual.

# **Chapter 3 Standard specifications**

# 3.1 General standards

The general standards of the iXP2H series are as follows.

| No. | Item                          |                                              | Standard                                                   |                                        |      |                     |                             | Related<br>standard |                              |
|-----|-------------------------------|----------------------------------------------|------------------------------------------------------------|----------------------------------------|------|---------------------|-----------------------------|---------------------|------------------------------|
| 1   | Ambient operating temperature | 0℃ -+50℃                                     | 0°C -+50°C                                                 |                                        |      |                     |                             |                     | -                            |
| 2   | Storage temperature           | -20℃ - +60℃                                  |                                                            |                                        |      |                     |                             |                     | -                            |
| 3   | Operating humidity            | 10 - 85% RH, no d                            | condensat                                                  | ion                                    |      |                     |                             |                     | -                            |
| 4   | Storage<br>humidity           | 10 - 85% RH, no d                            | condensat                                                  | tion                                   |      |                     |                             |                     | -                            |
|     |                               | Occasional vibration                         | on                                                         |                                        |      |                     |                             | Count               | -                            |
| 5   | Vibration resistance          | Frequency                                    | ,                                                          | Acceleration Amplitude                 |      |                     | 10 times in<br>each X, Y, Z | IEC 61131-2         |                              |
|     |                               | <b>5≤f≤150</b> Hz                            |                                                            | 1 g 3.5 mm                             |      | direction           | 120011012                   |                     |                              |
|     |                               | Electrostatic<br>discharge<br>immunity       | discharge ±4 kV (contact discharge), ±8 kV (air discharge) |                                        |      |                     |                             |                     | IEC 61131-2<br>IEC 61000-4-2 |
|     |                               | Electromagnetic radiated emissions           | ic<br>80 - 1,000 MHz, 10 V/m                               |                                        |      |                     |                             |                     | IEC 61131-2<br>IEC 61000-4-3 |
| 6   | Noise<br>immunity             |                                              | Categor                                                    | Category Power Communication interface |      |                     |                             |                     |                              |
|     |                               | Fast                                         | Voltage                                                    |                                        | 2 k\ | /                   |                             | 1 kV                | IEC 61131-2                  |
|     | transient<br>/Burst noise     |                                              | Voltage                                                    | 2 kV<br>(L-G)<br>1 kV<br>(L-L)         |      | / (L-G)<br>kV (L-L) | 1 kV                        |                     | IEC 61000-4-4                |
| 8   | Environment                   | Free from corrosive gases and excessive dust |                                                            |                                        |      |                     | -                           |                     |                              |
| 9   | Operating height              | Below 2,000 m (6,562 ft)                     |                                                            |                                        |      |                     | -                           |                     |                              |
| 10  | Pollution<br>degree           | 2 or less                                    | 2 or less                                                  |                                        |      |                     |                             | -                   |                              |
| 11  | Cooling<br>method             | Natural air-cooling                          |                                                            |                                        |      |                     |                             |                     | -                            |

#### Note

- (1) International Electrotechnical Commission (IEC):
- An international private group facilitating international cooperation for standardization in electronics and electro technology, issuing international standards, and operating the compliance evaluation systems.
- (2) Pollution degree: An index representing the degree of pollution of an environment, which determines the insulation of a device. A pollution degree of 2 generally indicates a status of generating non-conductive contamination. However, it is also a status where temporary conductive contamination is generated, depending on condensation.
- (3) Noise immunity
  - : The noise standard is the standard of the HMI body.

#### 3.2 Function standards

The function standards of the iXP2H series are as follows.

|                                     | Model                        | iXP2H-0702D series              | iXP2H-0704D series               |  |  |  |
|-------------------------------------|------------------------------|---------------------------------|----------------------------------|--|--|--|
| I                                   | Display type                 | TFT color LCD                   |                                  |  |  |  |
| ,                                   | Screen size                  | 7"                              |                                  |  |  |  |
|                                     | Resolution 1024 x 600 pixels |                                 |                                  |  |  |  |
| Co                                  | olor indication              | 24-bit color (1                 | 6.7M colors)                     |  |  |  |
|                                     | Backlight                    | LED method, Auton               | natic On/Off support             |  |  |  |
| Ba                                  | acklight lifetime            | 40,000                          | hours                            |  |  |  |
| _                                   | Touch panel                  | Resistive overlay               | (Pressure type)                  |  |  |  |
|                                     | Audio                        | Magnetic buzze                  | er (12Ø 85 dB)                   |  |  |  |
|                                     | Processor                    | ARM Cortex-A9 80                | 0 MHz, single core               |  |  |  |
|                                     | Flash                        | 8 GB (Programmabl               | e memory: 128 MB)                |  |  |  |
| Memory                              | Operating RAM                | 1 GB                            |                                  |  |  |  |
| Backup RAM                          |                              | 1 MB                            |                                  |  |  |  |
|                                     | Backup type                  | Date/time data, logging, alarm, | recipe data, non-volatile device |  |  |  |
| Battery CR1220(3.0V/210n            |                              | CR1220(3.0V/210mAh              | , Around 3 years/25°C)           |  |  |  |
|                                     | Ethernet                     | 1 x 10Base-T                    | /100Base-TX                      |  |  |  |
|                                     | USB host                     | 1 x USB 2.0                     | (Below x 1)                      |  |  |  |
|                                     | RS-232C                      | 1 x RS-232C (Terminal block)    | -                                |  |  |  |
|                                     | RS-485                       | -                               | 1 x RS-485 (Terminal block)      |  |  |  |
| Mu                                  | ltiple languages             | Simultaneous displ              | ay of 12 languages               |  |  |  |
|                                     | Animation                    | GIF forma                       | at support                       |  |  |  |
|                                     | Recipe                       | Supp                            | orted                            |  |  |  |
|                                     | Data logging                 | Supp                            | orted                            |  |  |  |
| Script launcher Supported           |                              | orted                           |                                  |  |  |  |
| Standard certification CE, KC       |                              | KC                              |                                  |  |  |  |
| Pro                                 | tection standard             | IP42 (                          | Front)                           |  |  |  |
| Dimensions (mm) 195×270×72 (Excludi |                              | xcluding cables)                |                                  |  |  |  |
|                                     | Power                        | DC 24                           | V ±5%                            |  |  |  |
| Powe                                | r consumption (W)            | 1:                              | 2                                |  |  |  |

#### **Chapter 3 System configuration**

| Model       | iXP2H-0702D series     | iXP2H-0704D series |  |  |
|-------------|------------------------|--------------------|--|--|
| Weight (Kg) | 1.0 (Excluding cables) |                    |  |  |

#### Note

- (1) Caution in power connection
  - : If AC power is applied to a DC power device, it may cause product damage or fire. Please pay a special attention to the connection.
- (2) FG connection
  - : For the device FG, please use an FG (PE) terminal.
- (3) Battery operation and life cycle
  - : Battery is used for RTC (date/time) when the power to the device is blocked. Battery is not consumed because it is only used in the power off state.
- (4) LCD backlight replacement
  - : To replace the LCD backlight, you must replace the LCD.
- (5) Protection standards
  - : The protection standards of XGT panels are designed to meet the IP42 test conditions under the IEC60529 Degrees of protection provided by enclosures. The XGT panel is a product that mount to the panel and satisfies the protection standards for the front panel but does not guarantee it in all installation environments. When installing panels, make sure that dust and moisture are prevented from flowing in. For more information on installation, see Chapter 4, "Installation and wiring."

#### 3.3 Cable standards

#### 3.3.1 UTP cable

UTP cables are categorized into two types with the following standards.

- 1) Shield type: Three types (UTP, FTP, STP)
- 2 Seven types of frequency bands used 7 types (Cat.1-7)
  - (1) Cable types (shields)

| Туре           | Details                                                                            | Purpose                                                                                     |
|----------------|------------------------------------------------------------------------------------|---------------------------------------------------------------------------------------------|
| UTP (or U.UTP) | Unshielded cable for fast signals                                                  | Max 200 MHz<br>Audio + Data + Low video signals                                             |
| FTP (or S.UTP) | Cable shielding cable cores only                                                   | Max 100 MHz<br>Considers EMI and electric stabilization<br>Audio + Data + Low video signals |
| STP (or S.STP) | Double layer shielding by shielding each pair and cable shielding cable cores only | Max 500 MHz<br>Audio + Data +<br>Video signals<br>For replacing 75Ω coaxial cables          |

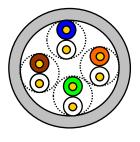

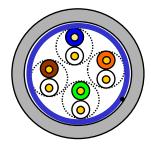

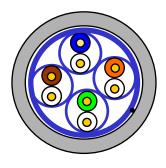

UTP FTP STP

#### Note

- (1) UTP: Unshielded Twisted Paired Copper Cable
  - FTP: (Overall) Foiled Twisted Paired Copper Cable
  - STP: (Overall) Shielded (and Shielded Individually Pair) Twisted Paired Copper Cable
- (2) Patch Cable (or Patch Cord)

For the purpose of improving the flexibility of the UTP 4-pair cables, sometimes a wired conductor is used instead of a solid conductor.

The target standards and materials used are Un-coated AWG 24 (7/0203A).

In other words, the small line diameter is 0.203 mm, the small line is standardized to 1 + 6 structure, and the material is the annealing copper wire.

(3) For the PLC Ethernet communication cable use of the S.STP cable is recommended. If the S.STP cable cannot be used due to the environmental conditions, it may result in communication abnormalities and noise in more than one module.

## **Chapter 3 System configuration**

#### (2) Type per used frequency

| Туре                                     | Used frequency (MHz) | Transmission speed (Mbps) | Purpose                                                                       |
|------------------------------------------|----------------------|---------------------------|-------------------------------------------------------------------------------|
| Category 1                               | Audio frequency      | 1                         | Telephone network (2Pair)                                                     |
| Category 2                               | 4                    | 4                         | Multi pair communications cable                                               |
| Category 3                               | 16                   | 16                        | Telephone network + Computer network                                          |
| Category 4                               | 20                   |                           | Speed up the computer network  2) Low-loss communications cable               |
| Category 5 and<br>Enhanced<br>Category 5 | 100                  | 100                       | Digital telephone network + Computer<br>network     Low-loss, broadband cable |

#### Note

#### (3) Example of category 5, UTP (CTP-LAN5)

| Item                              | Unit                |        | Value    |  |
|-----------------------------------|---------------------|--------|----------|--|
| Conductor resistance (Max)        | Ω/km                |        | 93.5     |  |
| Insulation resistance ((Min       | MΩ-km               |        | 2,500    |  |
| or less voltage                   |                     | V/Min  | AC 500   |  |
| Characteristic impedance          | Ω (1-100MHz)        |        | 100 ± 15 |  |
|                                   | dB/100 m<br>or less | 10 MHz | 6.5      |  |
| Attenuation                       |                     | 16 MHz | 8.2      |  |
|                                   |                     | 20 MHz | 9.3      |  |
| Near-end crosstalk<br>attenuation | dB/100 m<br>or less | 10 MHz | 47       |  |
|                                   |                     | 16 MHz | 44       |  |
| atteriuation                      |                     | 20 MHz | 42       |  |

<sup>(1)</sup> The categories that are commercially available in Korea and globally are categories 3, 5, En-Cat.5 and CAD.6. Category 4 is now defunct following the category 5 appearances, and category 7 is a STP structure that is in the development phase worldwide.

## **Chapter 4 Installation and wiring**

#### 4.1 Installation

#### 4.1.1 Installation environment

This device has high reliability regardless of the environment. However, to ensure reliability and stability, please note the following items:

- (1) Environmental factors
  - (a) The iXP2H series is designed to meet IP42 standards.
  - (b) Install the device in an environment where shock or vibration are not continuously applied. The iXP2H series is designed to meet IEC standards (IEC 61131-2).
  - (c) Install the device in a location that is not exposed to direct sunlight.
  - (d) Do not install in environments where rapid temperature changes may occur. Condensation caused by rapid temperature changes may result in malfunctions or damage.
  - (e) Install the device in an environment where the surrounding temperature does not exceed a range of 0 50°C. Failure to do so may cause the screen to become discolored or cause malfunction.
  - (f) Install the device in an environment where the relative humidity does not exceed a range of 10 85%. Condensation caused may result in malfunction or damage.
  - (g) Install the device in an environment not exposed to corrosive gas or flammable gases.
- (2) Installation construction
  - (a) For screw processing or wiring construction, be careful that wiring debris does not enter in the XGT Panel.
  - (b) Install at a place for easy control.
  - (c) Do not install the device on the same panel as a high-voltage machine.
  - (d) Keep a distance of more than 100 mm from duct of wiring and peripheral devices.
  - (e) Ground at the place where the noise from the surrounding environment is at an acceptable level.

#### Note

- (1) Waterproof and dustproof standards
  - (a) IP42 standards
    - 1) The protection standards of iXP2H series have been designed to meet the IP42 test conditions, in accordance with the IEC60529 Degrees of protection provided by enclosures.
    - 2) The IP42 standard is protection against dust (4) and pressure of water jets (2).

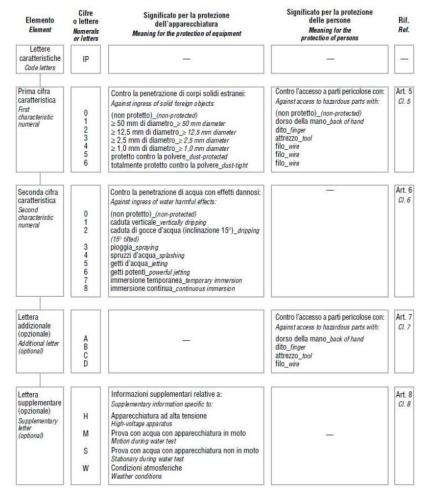

(Extract from the KS C IEC 60529: 2006 standard)

#### (b) Precautions

- 1) In environments that do not exceed or satisfy the protection rating of the iXP2H series, product protection failures can result in equipment damage or malfunction.
- 2) Since the protection grade of the iXP2H series is on dust and water, caution must be taken against oil, corrosive gas, and metal particles.
- 3) In addition, if the mold is damaged due to chemicals or continuous vibrations, its waterproof and dustproof qualities can be weakened.
- 4) When installing the panel, caution must be taken so that dust and water are not introduced to the panels.

#### 4.1.2 Handling notice

This section describes the precautions for handling the iXP2H series from opening to installation.

- Do not drop the product or apply strong force to it.
- Do not open the product case at random and operate at will without understanding the instructions. In such cases, we are not liable for any damages caused to the product.
- When wiring, be careful not to let foreign substances, such as wiring debris, enter the XGT Panel.

#### 4.1.3 Precautions for junction box installation

This section explains how to install the junction box in the panel and the precautions.

- (1) Diagram of the fixed panel measurements
  - This is the measurements diagram to reference when installing the junction box to the panel.

Unit (mm)

| Туре        | X (Horizontal) |    | Y (Vertical) |    | Z<br>(Thickness) |
|-------------|----------------|----|--------------|----|------------------|
| iXP2H-0702D | 50.0           | +1 | 32.0         | +1 | 1.6 - 6.0        |
| IAP2H-0702D |                | -0 |              | -0 |                  |
| iVD2H 0704D | 50.0           | +1 | 32.0         | +1 |                  |
| iXP2H-0704D |                | -0 |              | -0 |                  |

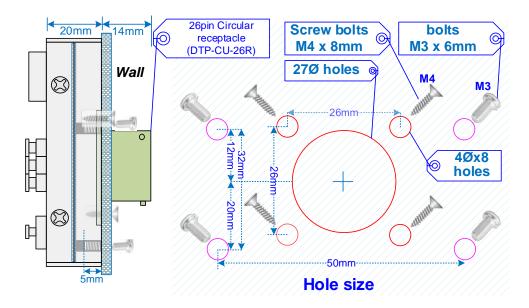

- Mounting hall As shown in the figure, drill 27Ø and 4Ø holes to the wall.
- Mounting the junction box Secure the junction box using the 26-pin circular connector mounting hole.
- When mounted on the wall, use the M4 (8 mm) screw bolt which is automatically tapped to be secured.

#### Note

- (1) In order to have less interference from the electromagnetic waves (radial noise) or heat generated by other control devices, a separation in distance is required.
- (2) Install by considering about the power and communication cable wiring.
- (3) If the surface of the panel, on which the junction box is not mounted evenly during installation, a gap will occur between the junction boxes and the panels where water or dust can enter. In particular, the material of the panel (e.g. steel, aluminum, and acrylic) and thickness can cause this problem, so a review of the installation environment is required.

#### (3) Remove the protection sheet

• After installation, make sure to remove the protection film attached to protect the front side of the device during shipping.

#### Note

- (1) The junction box is subject to separate purchase.
- (2) Please remove the protection film attached on the front of the device. Deformation of the protective film may result in touch malfunctions or incorrect inputs.

#### 4.2 Wiring

This section explains the wiring during installation of the iXP2H series.

#### 4.2.1 Power wiring

| Power   | Product name       |  |  |
|---------|--------------------|--|--|
| DC 24 V | iXP2H-0702D series |  |  |
|         | iXP2H-0704D series |  |  |

- Power lines need to be twisted as tightly as possible and connected in the shortest distance to minimize the effect of noise.
- Use power with less noise between lines and ground. (If noise is severe, use an insulated transformer or noise filter.)
- Use a thick line (2 mm or more) to prevent voltage fluctuations.
- Do not place the power DC 24 V line near a high-voltage AC line, large current line, or I/O signal lines.
- Place in a distance longer than 100mm.
- The power DC 24 V line must be wired separate from the motor line.
- Use a lightning-proof surge absorber to keep safe from surge sources, such as lightning.

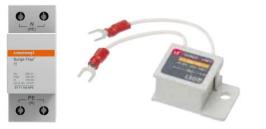

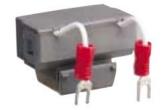

[Surge absorber]

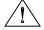

#### Caut ion

- ▶ If AC power is applied to a DC power device, it may cause product damage or fire. Please pay special attention to the connection.
- ► This product uses DC 24 V. Please use after checking the polarity on the rear of the product.
- ▶ The product must be installed in conditions that meets the waterproof and dustproof protection grade requirements of IP54, and in an enclosure environment that meets EN 60079-0, IEC 60079-15, and IEC 60079-31 standards.
- ▶ A transient protection on the device must be set to a level that does not exceed 140% of the maximumrated voltage value from the supply terminal.
- ▶ This equipment must only be used in areas with a pollution level of 2 or less, as stated in IEC 60664-1.
- ▶ Make sure to install in the vertical direction.

Use the following specifications for the power cable.

| Туре                           | Power standards (Unit:mm) | Power type | Heat resistance | Tightening torque |
|--------------------------------|---------------------------|------------|-----------------|-------------------|
| Power and protection grounding | 1.5 (AWG16) - 2.5 (AWG12) | Copper     | 60°C            | 0.51N•m           |

#### Note

- (1) In consideration of voltage drops, the use of stranded wire with a cross-sectional area greater than 2 mm² is recommended.
- (2) It is recommended that cables are twisted densely and shorter cable runs are used.
- (3) For safety reasons, it is recommended that you use color-coded cables to distinguish them.

See the figure below for the diagram on power connection.

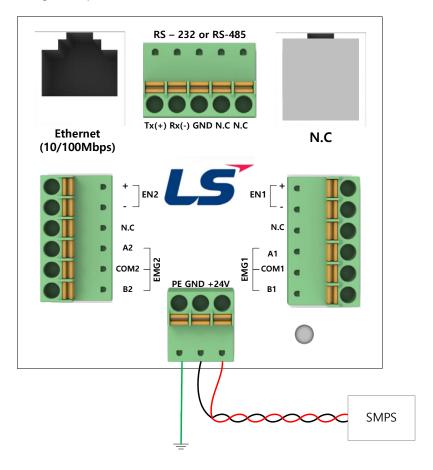

- (1) When the power fluctuation is larger than the specified value range, use a rated-voltage transformer.
- (2) When there is a lot of noise in the power supply, use an insulation transformer.
- (3) For reliable data backup at Power On/Off, use an external power supply that meets the conditions for a net outage of 10 ms or more.

Separate the power supply system as shown below for the XGT Panel's supply, I/O device, and power devices.

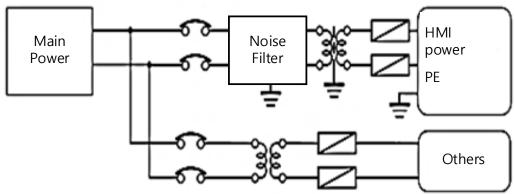

#### Note

Do not place the power line of the XGT Panel near the main circuit (high-voltage, large-current) lines and input/output signal lines. Install at a distance of 100 mm or more if possible.

Use the brain surge absorber as shown below to protect against surge sources, such as lightning.

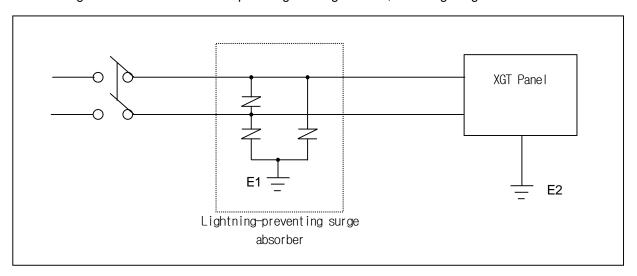

- (1) Remove the XGT Panel grounding (E2) and the Ground (E1) of the brain surge absorber.
- (2) Select the brain surge absorber to avoid exceeding the maximum allowable voltage of the surge absorber even when the maximum power supply voltage increases.

Use an insulated shielding transformer or noise filter if noise penetration is a concern.

The wiring of the input power supply should be as short as possible and the wiring of the shielding transformer or noise filter must not go through the duct.

When using magnetic contactor (MC) for AC/DC, we recommend that you use Ferrite Core for the power input stage. E.g. Apply a ferrite core to the power stage as shown.

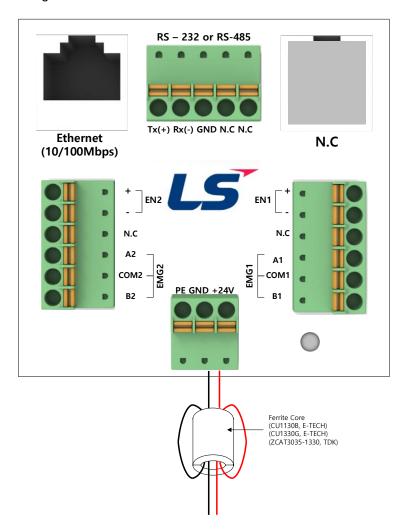

## 4.2.2 Ground wiring

- (1) The iXP2H series provides sufficient noise countermeasures, which can be used without the need for grounding, except in particularly noisy cases. However, refer to the following when grounding.
- (2) Ground using a dedicated grounding cable if possible. Grounding must be done to as class 3 grounding (use ground resistance of 100  $\Omega$ or below).
- (3) If exclusive grounding is not possible, use common grounding as in the figure below.

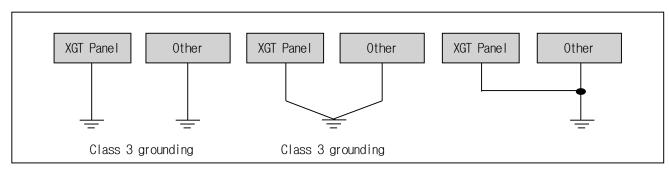

- A) Exclusive grounding: Best
- B) Common grounding: Good
- C) Common grounding: Bad
- (4) Use wiring for grounding that is 2 mm<sup>2</sup> or more. If possible, place the ground point near the XGT panel to shorten the length of the ground wire.

#### Note

If the grounding state is poor or is connected like C, the XGT panel may experience a malfunction or cause poor communication.

Make sure to check the grounding state.

### 4.2.3 Switch wiring

• Emergency stop switch wiring

The emergency stop switch wiring applied in the XGT Panel is in a redundant structure.

The emergency stop switch is a Type B grounding method.

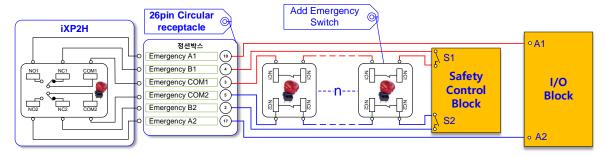

< Example of the emergency stop switch>

#### • Enabling switch wiring

The Enabling switch wiring applied in the XGT Panel is in a redundant structure.

The Enabling switch is a direct grounding structure.

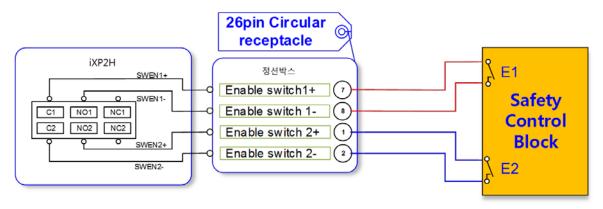

< Example of the enabling switch wiring>

# **Chapter 5 XGT Panel Menu Explanation**

This chapter describes how to set the environment such as XGT Panel time setting, Ethernet connection setting, backlight setting. If you press the [Settings] button on the XGT Panel main screen, you can set the environment of XGT Panel.

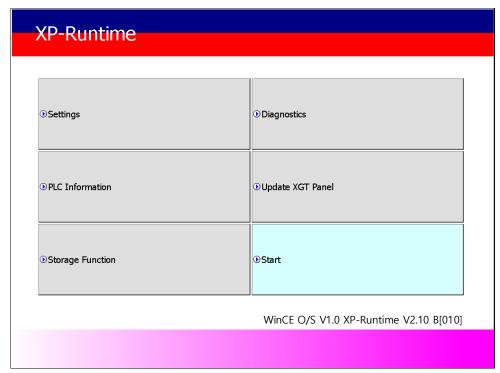

[XGT Panel Basic]

After booting the XGT Panel after turning on the power, the XP-Runtime main screen is displayed. Functions of each menu are as follows.

| Menu        | Meaning                            | Details             | Note                            |
|-------------|------------------------------------|---------------------|---------------------------------|
|             |                                    | Backlight Setting   |                                 |
|             |                                    | Touch Setting       |                                 |
|             |                                    | Date Time Setting   |                                 |
|             | Configuration many of              | Environment Setting |                                 |
| Settings    | Configuration menu of<br>XGT Panel | Ethernet Setting    | Refer to 5.1 Settings           |
|             | AGT Parlei                         | Buzzer Setting      |                                 |
|             |                                    | Sound Setting       |                                 |
|             |                                    | XP-Remote Setting   |                                 |
|             |                                    | Goto MainMenu       |                                 |
|             |                                    | Screen              |                                 |
|             | Diagnostics function of XGT Panel  | Touch               |                                 |
| Diagnostics |                                    | Backup Memory/      |                                 |
|             |                                    | Flash Memory        | Refer to <b>5.2 Diagnostics</b> |
|             |                                    | USB Memory          | Refer to 5.2 Diagnostics        |
|             |                                    | Serial              |                                 |
|             |                                    | SD Card             |                                 |
|             |                                    | Goto Main Menu      |                                 |

# **Chapter 5 XGT Panel Menu Explanation**

| Menu              | Meaning                 | Details           | Note                         |
|-------------------|-------------------------|-------------------|------------------------------|
|                   |                         | Settings          |                              |
|                   | PLC setting menu        | SHOW INFO         | Deferte                      |
| PLC Information   | connected with          | Program Monitor   | Refer to 5.3 PLC Information |
|                   | XGT Panel               | OK                | 5.3 PLC information          |
|                   |                         | N:1 Settings      |                              |
| Update XGT Panel  | For updating XGT Panel  | XGT Panel Update  | Refer to                     |
| Opuale AG1 Farier | For updating AGT Farier | AGT Farier opuate | 5.4 Update XGT Panel         |
|                   |                         | Project Download  |                              |
|                   | It is for using         | Project Upload    | Pofor to                     |
| Storage Function  | the storage devices     | XGT Panel Update  | Refer to                     |
|                   | used in XGT Panel       | Select USB        | 5.5 Storage Function         |
|                   |                         | Cancel            |                              |

# 5.1 Settings

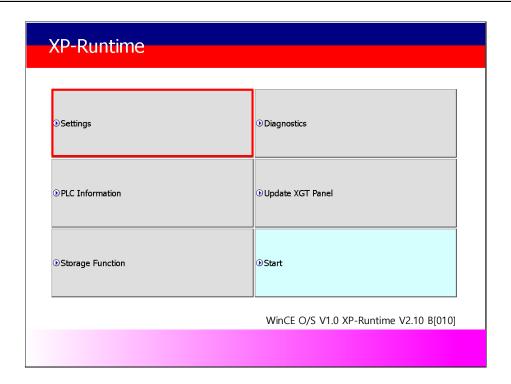

## 5.1.1 Backlight Setting

Press the [Backlight Settings] button on the [System Configuration] screen to go to the setup screen as follows.

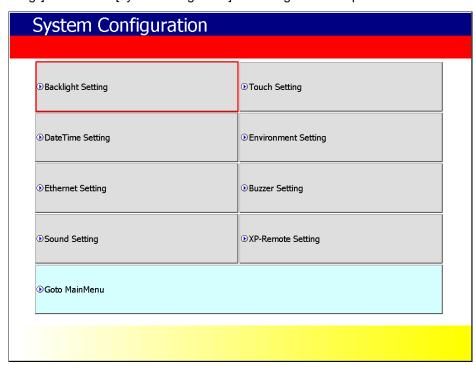

[XGT Panel Setting]

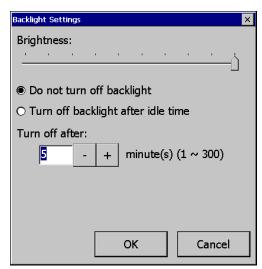

[Backlight setting]

| Menu                               | Explanation                                                                              |
|------------------------------------|------------------------------------------------------------------------------------------|
| Brightness                         | Backlight Brightness can be adjusted.                                                    |
| Do not turn off backlight          | Backlight power is always on.                                                            |
| Turn off backlight after idle time | If you do not touch for a certain period of time, the backlight automatically turns off. |
| Turn off after                     | The backlight turns off after the set time (in minutes).                                 |

[Explanation of the dialog box]

## 5.1.2 Touch Setting

You can adjust the sensitivity of the touch according to the type of gloves according to the work environment during touch operation. If you press [Touch Setting] on the System Configuration screen as shown below, the setting window will be activated and you can set the sensitivity according to the type of glove. You can set the sensitivity of the touch by user setting.

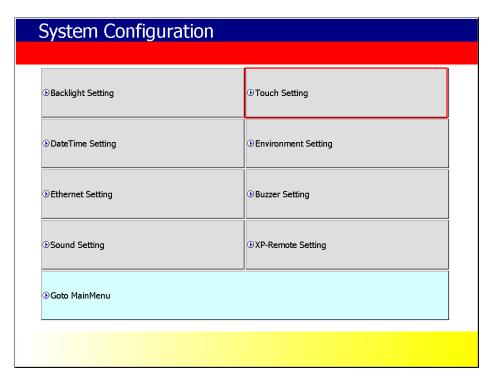

[XGT Panel Setting]

- (1) By default, XGT Panel has touch setting. If the touch position error is large, Please contact us for action.
- (2) If touch glass breakage occurs, it may cause touch operation problem.

## 5.1.3 DateTime Setting

You can set the date and time of XGT Panel by pressing [DateTime Setting] button on [System Configuration] screen as follows.

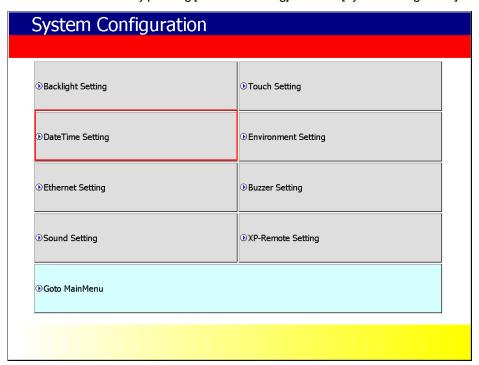

[XGT Panel Setting]

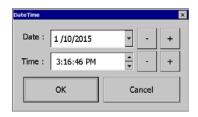

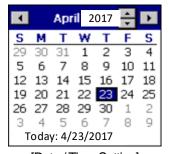

[Date / Time Setting]

### Note

Date / time view and setting are also available in the device information view of the communication setting dialog of XP-Builder. For more information, See the XP-Builder User's Guide Chapter 4.4.

## **5.1.4 Environment Setting**

If you press the [Environment Setting] button on the [System Configuration] screen to go to the setup screen as follows.

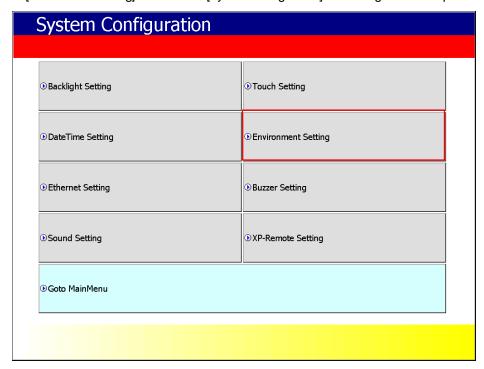

[XGT Panel Setting]

## (1) Screen

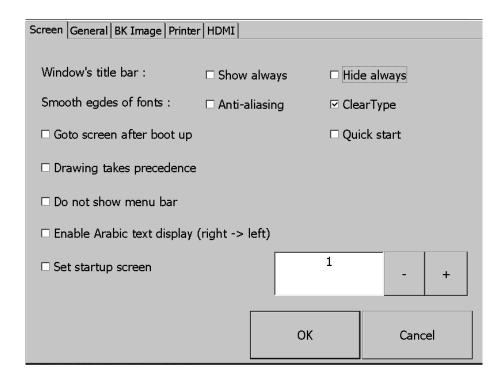

| Menu                      | Explanation                                                                                  |
|---------------------------|----------------------------------------------------------------------------------------------|
|                           | If you select [Show always], the title bar displays when a pop-up window is displayed on     |
|                           | the screen. You can select and move the title bar of the pop-up window. If you select [Hide  |
| Window's title bar : Show | always] the title bar will not be displayed when a pop-up window is displayed on the         |
| always                    | screen, and you will not see it when you click the window screen blank.                      |
| /Hide always              | If you uncheck [Show always], [Hide always], the title bar will not be displayed when the    |
|                           | pop-up window is displayed on the screen, and the title bar will appear when you click the   |
|                           | window screen blank.                                                                         |
|                           | Smoothly handle the edge of each stroke when the letter is displayed. To do this, you can    |
|                           | choose between Anti-aliasing and ClearType. Generally, applying ClearType is more            |
| Smooth edges of fonts :   | poetic, but Anti-aliasing may be better, depending on the font type and font size. Smooth    |
| Anti-aliasing/ ClearType  | font display by selecting one of the two increases the load on the system, especially as the |
|                           | font size increases, it may have a performance impact on functions such as flow alarms.      |
|                           | This feature is available on iXP, iXP2 and later models                                      |
| Goto screen               | After rebooting XGT Panel or downloading edit data,                                          |
| after boot up             | You will switch. If you disable this setting,                                                |
| alter boot up             | Button to move to the screen.                                                                |
|                           | When I start the screen, I do not cache the image in advance,                                |
|                           | It does not appear. However, if you select this option, the initial screen may appear        |
| Quick start               | somewhat late.                                                                               |
|                           | There is. In particular, if the screen contains animation objects,                           |
|                           | It may take a few seconds. The next screen transition is fast.                               |

# **Chapter 5 XGT Panel Menu Explanation**

| Drawing takes precedence                  | If you choose [Drawing takes precedence], the screen that you have already entered when switching the screen will display the image/value based on the data that was last displayed at that time. Then read the actual device value and display the image/value again. If the screen is entering for the first time, it will behave the same as when [Drawing takes precedence] is deselected.  If you deselect [Drawing takes precedence] when switching the screen, read the actual device value and display the image/value. This may take some time to switch screens depending on the network situation or PLC response rate. |
|-------------------------------------------|----------------------------------------------------------------------------------------------------|
| Do not show menu bar                      | In order to exit to the standby screen during screen monitoring, The window (menu bar) does not appear. If this is the case, You need to configure and use a special switch to exit the screen.                                                                                                    |
| Enable Arabic text Display (right-> left) | Enables the right-to-left language.                                                                                                    |
| Set startup screen                        | The screen corresponding to the number entered at the start of monitoring is displayed.                                                                                                    |

## (2) General

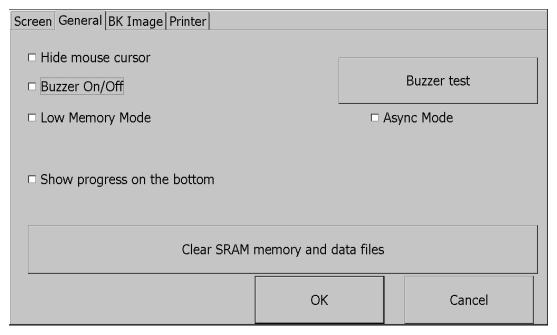

| Menu              | Explanation                                   |
|-------------------|-----------------------------------------------|
| Hide mouse cursor | Mouse cursor does not appear after scrolling. |
| Buzzer On / Off   | You can set whether buzzer is used or not.    |
| Buzzer test       | You can test the buzzer.                      |

|                   | T                                                                                                |
|-------------------|--------------------------------------------------------------------------------------------------|
|                   | XGT Panel starts monitoring the images used on the screen to speed up the screen operation.      |
|                   | It will be loaded into memory before use. By the way,                                            |
|                   | If a positive image is used, due to memory space constraints, all                                |
|                   | The image will not load. In this case, if the screen is not yet loaded                           |
| Low Momon, Modo   | Images are loaded, and there is not enough space, so unused images are retrieved from            |
| Low Memory Mode   | memory                                                                                           |
|                   | The operation to delete may be repeated, and the screen switching operation may be               |
|                   | slowed down. In this situation                                                                   |
|                   | Low Memory Mode "is recommended. In Low Memory Mode, you do not load the image                   |
|                   | before monitoring, but use only the original source of the image used in the project, which      |
|                   | results in less memory usage and less load to load and delete images into memory.                |
|                   | Ensures the order of operation when entering values by bit switch, word switch, multi-           |
|                   | switch, etc. when [Async mode] is deselected. In other words, when 1, 2, 3 actions are           |
|                   | performed by multiple switches or overlapped switches, 2 is performed when 1 action is           |
|                   | completed, and 3 is performed only when 2 is completed. Therefore, if there is no                |
|                   | response from the target controller in Operation 1, the actions 2 and 3 are also delayed         |
| Async mode        | even if the controller is different.                                                             |
| / loynomodo       | When [Async mode] is selected, the value is entered by bit switch, word switch, multi-           |
|                   | switch, etc. without ensuring order. In other words, when 1, 2, 3 actions are performed by       |
|                   | multiple switches or overlaid switches, each action can be completed in the order of 2, 1        |
|                   | and 3 depending on the network situation or controller response speed. Although the              |
|                   | order is not followed, it has the advantage of operating quickly for the rest of the controllers |
|                   | even if some of them do not respond.                                                             |
|                   | When you start monitoring by selecting [Start] menu on the XGT Panel main screen,                |
|                   | It buffers the used image and shows the progress of the operation. (fast                         |
| Show progress     | Do not show progress if you make a start setting). At this time,                                 |
| on the bottom     | If you check the [Show Lower] check box, this progress will be simplified and displayed at       |
|                   | the bottom of the screen.                                                                        |
|                   | Is displayed. This option can be applied when using the default screen image.                    |
|                   | Delete all files you've downloaded on your device. However, connecting to the device             |
|                   | If a password is set, you must enter the password before you can delete it. The password         |
|                   | is the device connection password that you enter when downloading a project, This can            |
| Clear SRAM memory | be set in XP-Builder on the Device Information View tab of the Communication dialog box.         |
| And data files    | The files to be deleted include user project data, web server, VNC startup module, option        |
|                   | card Driver, RAPIEnet communication setting data, XP-Manager setting data etc. from              |
|                   | user PC All downloaded data is included. Set using the configuration menu of the                 |
|                   | machine. The contents are kept uninitialized. If the menu language is not English,               |
| (0) DIC lease as  | A device reboot is required to delete files.                                                     |

(3) BK Image

## **Chapter 5 XGT Panel Menu Explanation**

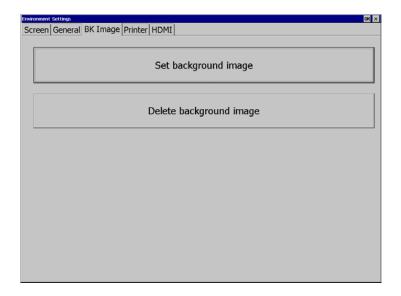

| Menu                    | Explanation                                                                             |
|-------------------------|-----------------------------------------------------------------------------------------|
|                         | If you select an image, the standby screen and desktop are selected after the XGT Panel |
| Sat background image    | is powered on.                                                                          |
| Set background image    | If [Use boot image] option is selected, images with resolutions other than XGT Panel,   |
|                         | It can not be used unless it is a 24bit BMP image.                                      |
| Delete background image | Deletes the set desktop.                                                                |

### (4) Printer

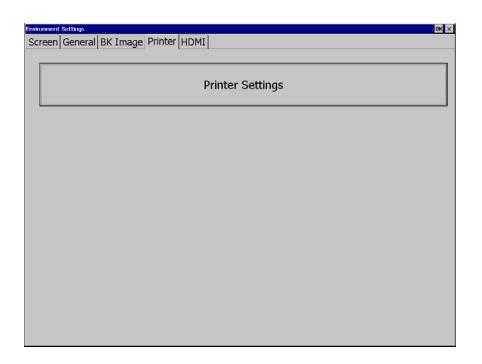

## Note

Date / time view and setting are also available in the device information view of the communication setting dialog of XP-Builder. For more information, See the XP-Builder User's Guide Chapter 4.4.

## 5.1.5 Ethernet Setting

If you press the [Ethernet Setting] button on the [System Configuration] screen as below, you can set the IP to use Ethernet.

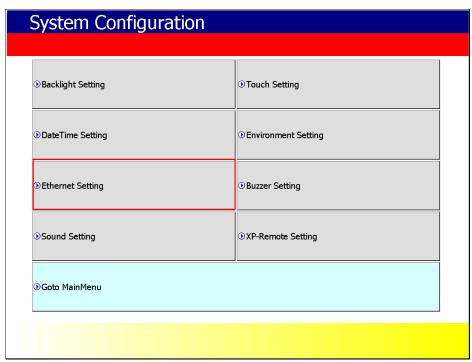

You can change the IP by pressing the [Set] button for each item of IP address, Subnet Mask and Gateway.

If you click [OK] button, changed IP information will be saved. Two Ethernet ports [LAN 0] and [LAN 1] can be set respectively.

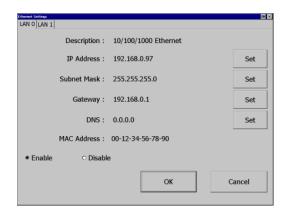

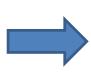

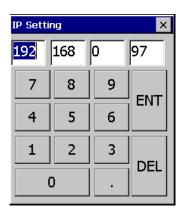

#### Note

For 1: 1 connection with PC, it is recommended to set as follows.

1) XGT Panel setting
- IP address: 192.168.0.10
- Subnet Mask: 255.255.25.0
- Gateway: 192.168.0.1

2) PC setting

IP address: 192.168.0.11Subnet Mask: 255.255.25.0

- Gateway: 192.168.0.1

If you press the [Disable] button and reboot, the device will not use Ethernet. If this is the case,

You can get the effect. To use Ethernet again, press [Enable] button and reboot.

## 5.1.6 Buzzer Setting

You can adjust the volume and tone of Buzzer of XGT Panel.

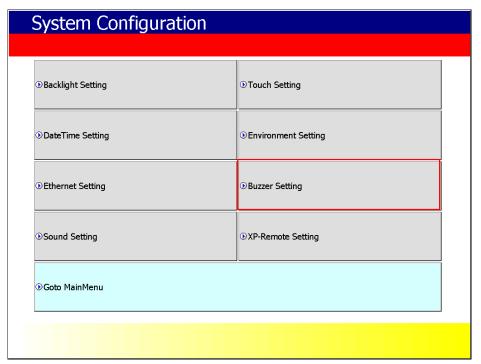

[XGT Panel Setting]

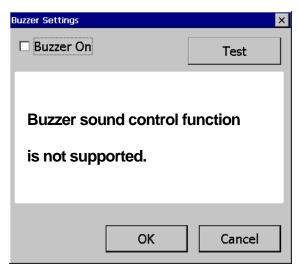

[Buzzer setting]

#### [Explanation of the dialog box]

| Menu      | Explanation                                                                   |
|-----------|-------------------------------------------------------------------------------|
| Buzzer On | You can turn on or off the buzzer sound generated when the selection is made. |

## 5.1.7 XP-Remote Setting

You can change the settings for XP-Remote that can remotely control the XGT Panel.

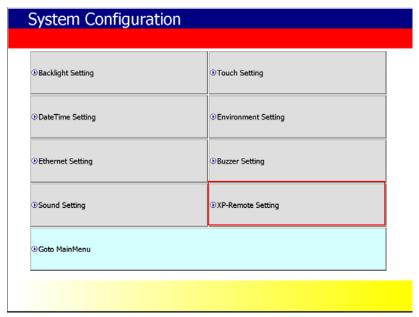

[XGT Panel Setting]

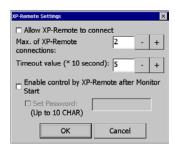

[XP-Remote setting]

### [Explanation of the dialog box]

| Menu                                            | Explanation                                                                                                    |
|-------------------------------------------------|----------------------------------------------------------------------------------------------------|
| Allow XP-Remote to connect                      | Allow connection of remote XP-Remote.                                                                                                    |
| Max. of XP-Remote                               | Specify the maximum number of XP-Remote that can be connected to XGT Panel.                                                                                                    |
| Timeout value                                   | If there is no communication request from XP-Remote within the designated time, communication is stopped,  If XP-Remote has operation authority, it recovers operation authority.  (10 seconds ~ 300 seconds) |
| Enable control by XP-Remote after Monitor Start | After XGT Panel starts to monitor, operation permission status is automatically set.                                                                                                    |

#### Note

For details of XP-Remote, refer to the XP-Remote User's Manual.

# 5.2 Diagnostics

This chapter explains the functions that can be used to diagnose communication terminal, screen and touch function of XGT Panel. If you click the [Diagnosis] button on the main screen of XGT Panel, a menu for diagnosing each function of XGT Panel is displayed.

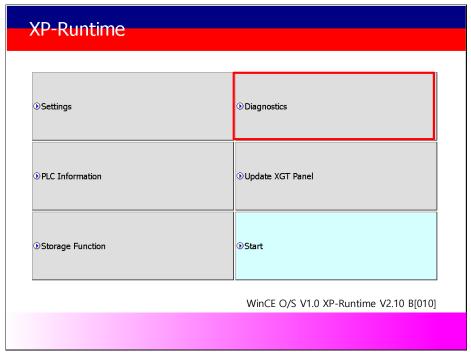

[XGT Panel Basic]

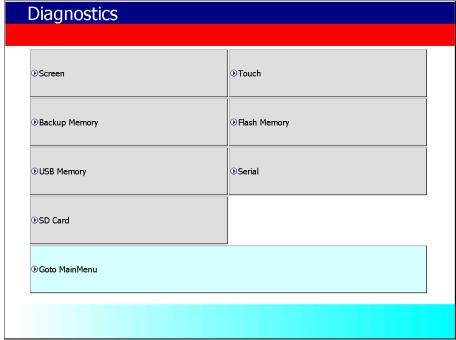

[XGT Panel Diagnostics]

## 5.2.1 Screen Diagnostic

When you press the [Screen] button, the screens with different colors are displayed in succession with the buzzer sound. After all the screens for diagnosis are displayed, the graph will appear and the [Close] button will appear in the upper left corner. When this [Close] button is pressed, Returns to the Diagnostics screen.

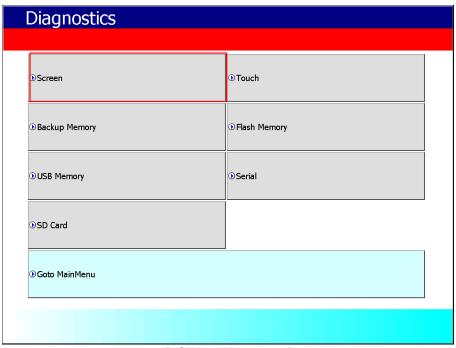

[XGT Panel Diagnostics]

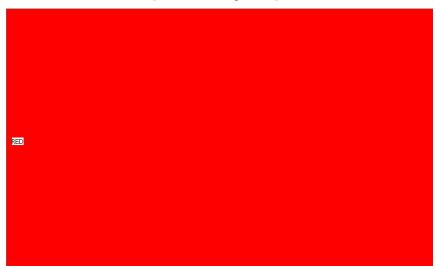

[Screen Diagnostic]

| Screen | Red → Green → Blue → Black → White → Graph |
|--------|--------------------------------------------|
| order  |                                            |

## 5.2.2 Touch Diagnostic

When you press the [Touch] button, the diagnostic screen appears. If you touch the screen, you can see that it is displayed like the picture below. Press the [OK] button to exit the screen.

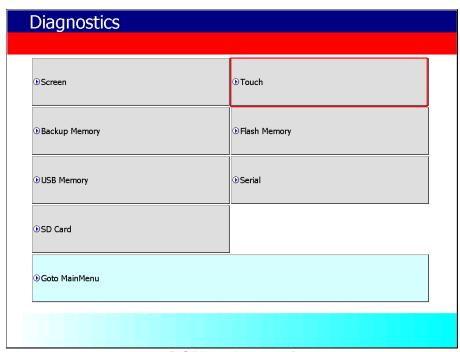

[XGT Panel Diagnostics]

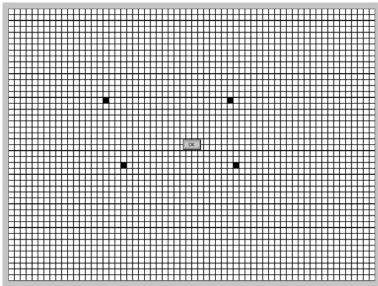

[Touch Diagnostic]

## 5.2.3 Backup Memory Diagnostic

If you press the [Backup Memory] button, you can see the diagnostic results in the confirmation window.

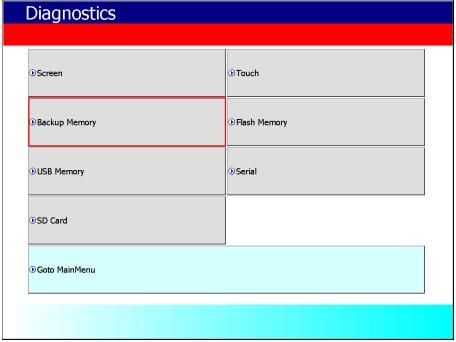

[XGT Panel Diagnostics]

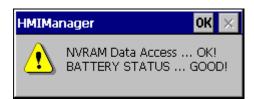

[Backup Memory Diagnostic]

- (1) If 'NVRAM Data Access ~~ Fail' occurs, take A/S action.
- (2) If 'BATTERY STATUS ~~ BAD' occurs, you have to replace the battery through A/S. If the rear setting switch 1 is set to B, set it to ON. B is a mode without backup battery.

## 5.2.4 Flash Memory Diagnostic

When you press the [Flash Memory] button, the diagnostic results appear in the confirmation window.

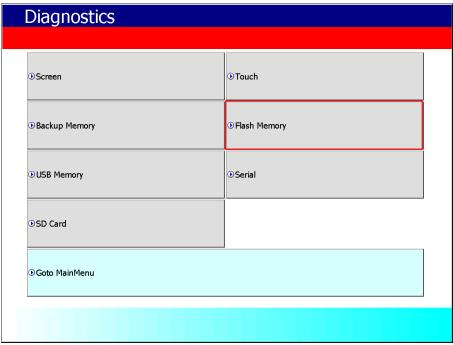

[XGT Panel Diagnostics]

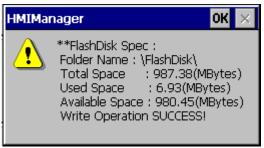

[Flash Memory Diagnostic]

- 1. If "Read Disk Information Error!" Occurs, please contact us.
- 2. Space allocation of Flash Disk may depending on O/S version.

## 5.2.5 USB Memory Diagnostic

When you press the [USB Memory] button, the diagnostic result appears in the confirmation window.

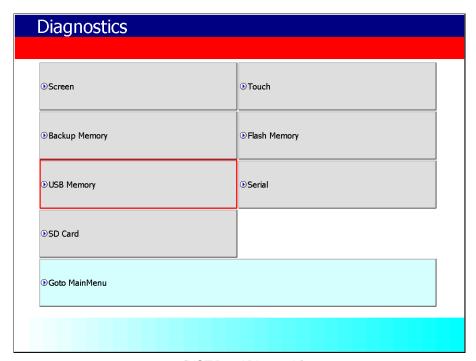

[XGT Panel Diagnostic]

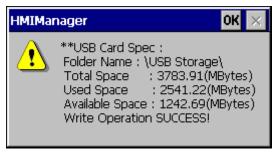

[USB Memory Diagnostic]

### Note

If USB memory is installed and 'Read Disk Information Error!' Occurs, remove it, insert it again and test do it. If the error message occurs repeatedly, contact Customer Service.

## 5.2.6 Serial Diagnostic

Diagnostic function for serial communication port such as RS-232C, RS-422. Press the [Serial] button to diagnose the serial ports installed on the XGT Panel. (However, for diagnosis, loop back terminal must be connected to each port.)

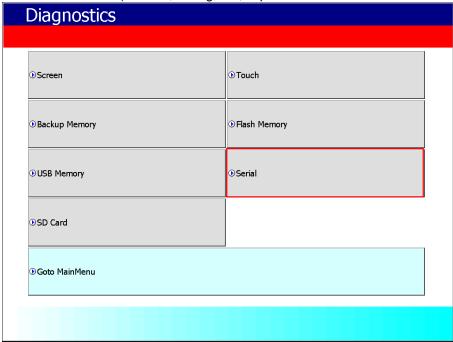

[XGT Panel Diagnostic]

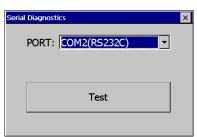

[Serial port selection screen]

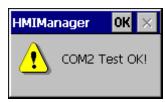

[Serial Diagnostic]

The RS-232C port and RS-485 port can be configured in the communication port of the junction box. (Connecting the Tx (+) and Rx (+) terminal pins)

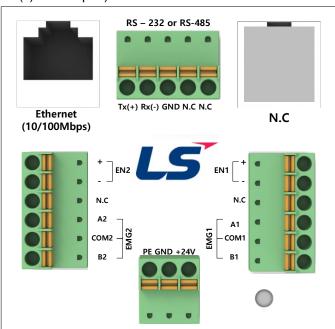

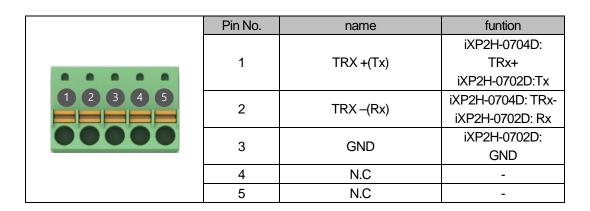

## 5.2.7 SD Card Diagnostic

Displays information of SD card memory inserted in XGT Panel. Press the [SD Card] button to diagnose the SD memory mounted on the XGT Panel.

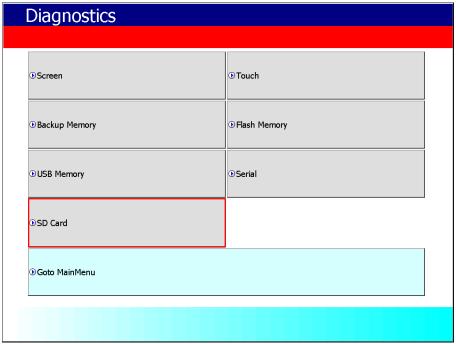

[XGT Panel Diagnostic]

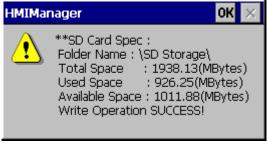

[SD Card Diagnostic]

#### **Note**

If 'Read Disk Information Error!' Occurs when an SD card is installed, remove it, insert it again, and test it. If the error message occurs repeatedly, take A/S action.

## 5.3 PLC Information

The PLC information view function is to view the connected XGT Panel information and CPU information and history of the target PLC.

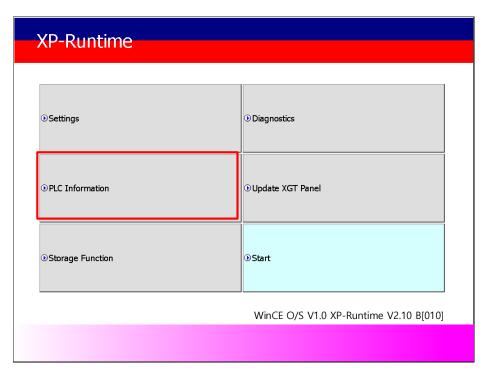

[XGT Panel Basic Screen]

## Note

PLC connection status can be viewed only when project data is transferred to XGT Panel.

## 5.3.1 PLC Communication Setting

[Settings] is a function to change communication parameters of PLC communicating with XGT Panel, and you can change PLC communication setting items by clicking [Settings] button

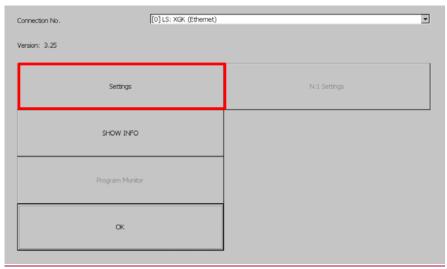

[PLC information]

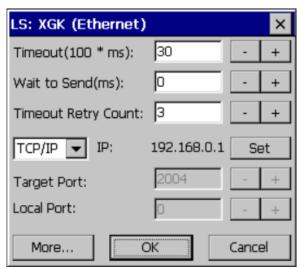

[PLC Communication Setting]

- PLC communication setting screen may be different for each driver.
- Refer to individual PLC manual for PLC communication setting change contents.

#### 5.3.2 Connection Information

You can check the connection number, PLC manufacturer, target PLC type, connection method, IP address, and timeout time set up for connection with PLC in XP-Builder.

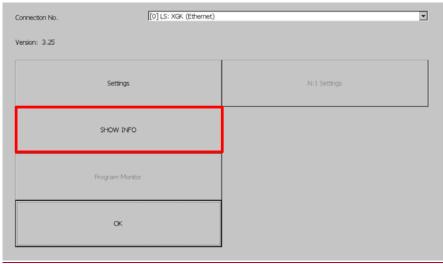

[PLC information]

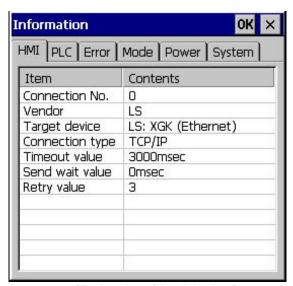

[Explanation of the dialog box]

| Item            | Explanation                                                                        |
|-----------------|------------------------------------------------------------------------------------|
| Connection No.  | Displays the communication connection number. Available from 0 to 15.              |
| Vendor          | Displays the manufacturer of the communication target device.                      |
| Target device   | Displays the communication target device.                                          |
| Connection type | Displays the connection method.(RS-232, RS-422, TCP/IP, ect.)                      |
| Timeout value   | Displays the set timeout time.                                                     |
| Send wait value | Displays the transfer waiting time.                                                |
| Retry value     | Displays the number of retransmissions when a timeout occurs during communication. |

#### 5.3.3 PLC Information

You can check the CPU type, operation mode, status, version and scan time of our own PLC model and provide information only when connected with PLC.

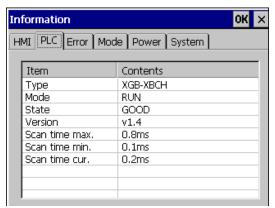

#### Note

PLC types that can view PLC information are as follows.

- MASTER-K CPU, FEnet, Cnet
- GLOFA-GM CPU, FEnet, Cnet
- XGK/XGB/XGI/XGR CPU, FEnet, Cnet

## 5.3.4 History of PLC error

You can check the PLC error history of your own PLC model.

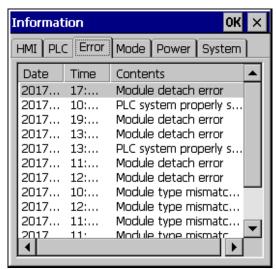

#### Note

The PLC types that can display the error history are as follows.

- The MASTER-K CPU has no error history.
- GLOFA-GM CPU, FEnet, Cnet
- XGK/XGB/XGI/XGR CPU, FEnet, Cnet

## 5.3.5 PLC Operation Mode Conversion History

You can check the PLC run / stop operation mode history of your PLC model.

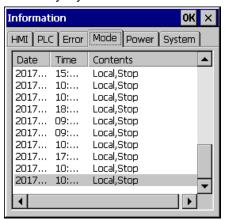

#### Note

The following PLC types are available to view the PLC operation mode switching history.

- MASTER-K CPU does not have operation mode switching history.
- GLOFA-GM CPU, FEnet, Cnet
- XGK/XGB/XGI/XGR CPU, FEnet, Cnet

## 5.3.6 History of power off of PLC

You can check the PLC power shutdown history of your own PLC type.

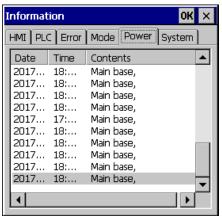

#### Note

PLC type that can view the power off history is as follows.

- MASTER-K CPU has no power off history.
- GLOFA-GM CPU, FEnet, Cnet
- XGK/XGB/XGI/XGR CPU, FEnet, Cnet

## 5.3.7 PLC System History Information

PLC system history can be checked.

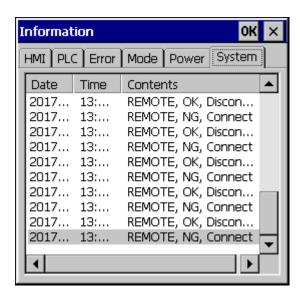

#### Note

The PLC types that can view the system history are as follows.

- The MASTER-K CPU has no system history.
- Only available with the GLOFA-GM CPU (GM4C). Other CPUs have no system history.
- XGK/XGB/XGI/XGR CPU, FEnet, Cnet

## 5.3.8 N: 1 Setting

XGT Panel supports N: 1 service which enables communication between several XGT Panels and one PLC. You can set details using the [N: 1 Settings] menu.

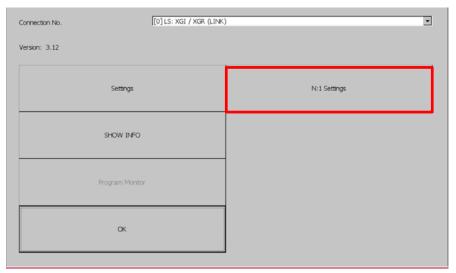

[PLC information]

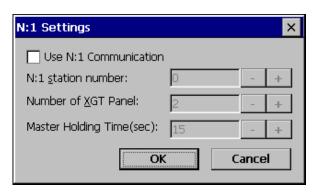

[N: 1 setting]

### [Explanation of the dialog box]

| [Explanation of the dialog box] |                                                        |
|---------------------------------|--------------------------------------------------------|
| Menu                            | Explanation                                            |
| Use N: 1 Communication          | N: 1 Specifies whether to perform communication.       |
| N: 1 station number             | Enter the station number of N: 1 communication.        |
| Number of XGT Panel             | N: 1 Enter the number of XGT panels on communication.  |
| Master Holding Time             | Enter the master execution time of N: 1 communication. |

## Note

For detailed setting and understanding of N: 1 communication, refer to XP-Builder's N: 1 communication manual.

## **5.3.9 Program Monitor**

XGT Panel can monitor ladder of PLC XGK of LS ELECTRIC.

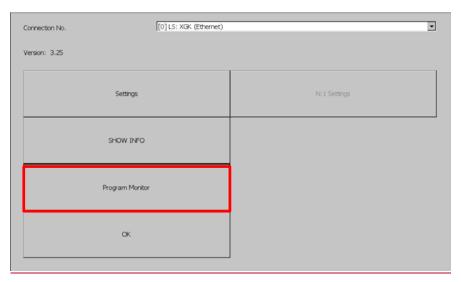

[PLC information view screen]

- Program monitor modules must be installed via XP-Manager.
- LS: XGK / XGB CPU, Cnet, and Enet driver.
- You must specify the use of the program monitor in the project properties of XP-Builder.

### 5.4 XGT Panel Update

The functions described in this chapter are for updating the XGT Panel software. By default, XGT Panel is also optimized when downloading project file from XP-Builder. Use this function only if you need to update only the XGT Panel in particular. The software of the XGT Panel will need to be updated with the new version as new functions and enhancements are added. Refer to the following procedure.

#### [Method]

- 1. Connect XGT Panel and PC.
- 2. Run the XP-Builder.
- 3-1. Click [Communication] [XGT Panel Update].
- 3-2. Click Connection Setup to select the type of XGT Panel and PC connected.
- 3-3. Click Browse and select the XP-Runtime file.

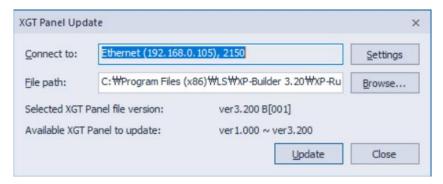

- 4. Select [XGT Panel Update] on the XGT Panel menu screen.
- 5. Click [Update] of the XGT Panel Update(No3-1).

When normal update is completed, return to XP Runtime menu screen.

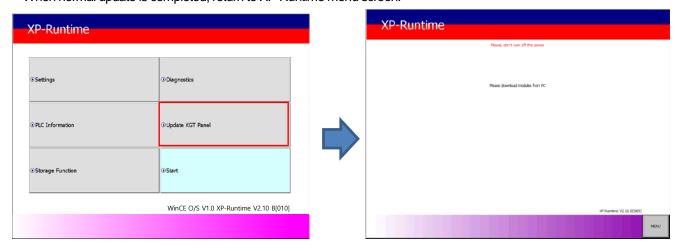

#### Note

- 1. Do not disconnect the communication cable or turn off the device while updating the XGT Panel. XGT Panel may not update properly and may malfunction
- 2. Click Update XGT Panel menu and then click MENU on XP-Runtime screen to return to XP-Runtime menu screen.

### 5.5 Storage Function

#### 5.5.1 Overview

Download the project edited by the user in XP-Builder from PC or upload the project backed up in the device to PC Uploading and updating the device are usually done by connecting USB cable or Ethernet cable to XGT Panel series. You can do it through. In situations where this connection is not possible, you can use the storage device to proceed. The function description for [Storage Function] is as follows.

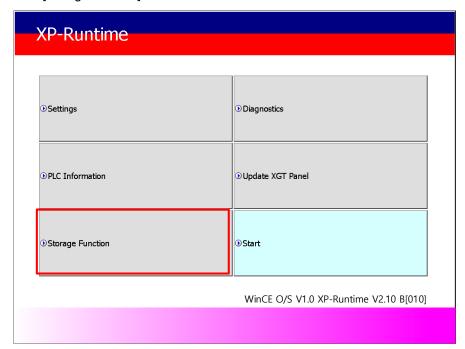

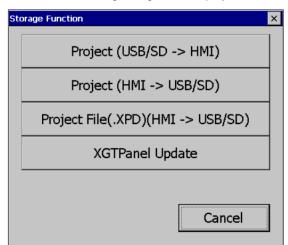

1. If you touch [Storage Function] on the menu, the following dialog box is displayed.

2. The contents of each menu are as follows.

| Menu                                  | Description                                                                     |
|---------------------------------------|---------------------------------------------------------------------------------|
| Project (USB/SD -> HMI)               | To download a project from an external storage device to the XGT Panel          |
| Project (HMI -> USB/SD)               | Save project from device to external storage device                             |
| Project File(.XPD)<br>(HMI -> USB/SD) | To transfer project data backed up to an external storage device from XGT Panel |
| XGTPanel Update                       | To update the XGT Panel Software from an external storage device                |

### 5.5.2 Project Download [Project (USB/SD -> HMI)]

1. When you touch [Project (USB/SD -> HMI)] in the storage function menu, the following dialog box is displayed.

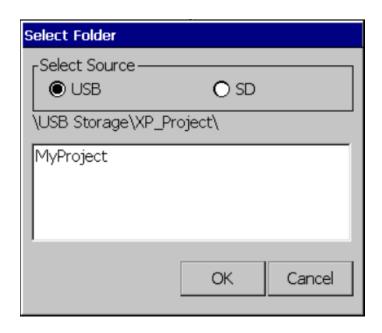

- 2. Project storage path of USB memory, SD card is displayed as below.
  - -\USB Storage\XP\_Project\
  - -\SD Storage\XP\_Project\

If you want to download a project using a storage device, it must be stored in the directory in the above path.

- 3. Select one of the directory listings.
- 4. Touch the [OK] button to start the download.

#### 5.5.3 Project Upload [Project (HMI -> USB/SD)]

1. When you touch [Project (HMI -> USB/SD)] in the storage function menu, the following dialog box is displayed.

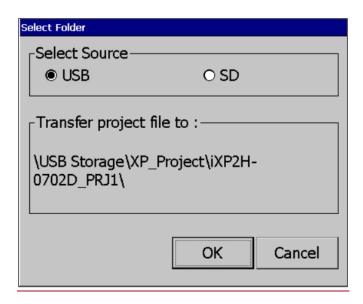

- 2. Project storage path of USB memory, SD card is displayed as below..
  - X The folder name under USB or SD Storage\XP\_Project\ is automatically set to PRJ1 after the device type name.

(The project to be saved afterwards automatically increases by 1 in the order of PRJ2, PRJ3.)

- EX)
- \USB Storage\XP\_Project\ iXP2H-0702D\_PRJ1\
- \SD Storage\XP\_Project\ iXP2H-0702D\_PRJ1\
- 3. Touch the [OK] button to transfer the project backup file in the machine to the path of the selected storage device.
- 4. It is possible to transfer directly between the same devices by using the project saved in the storage device. (This function is applied only to the same model and is not downloaded to a different model than the uploaded project.).

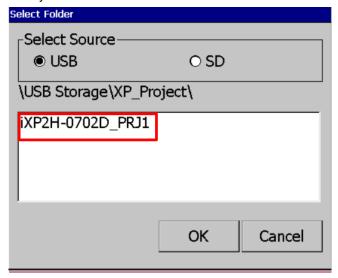

### 5.5.4 Project Upload Project File(.XPD) (HMI -> USB/SD)

1. If you touch [Project File (.XPD) (HMI -> USB/SD)] in the storage function menu, the following dialog box is displayed.

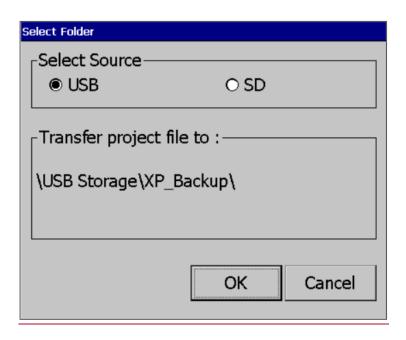

- 2. The upload path of USB memory and SD card is displayed as below.
  - -\USB Storage\XP\_Backup\
  - -\SD Storage\XP\_Backup\
- 3. Touch the [OK] button to transfer the project backup file in the machine to the path of the selected storage device.
- 4. The project backup file must be downloaded to download the project backup file when downloading the project. If not selected, the project backup file is not stored in the device and therefore can not be transferred to the storage device.

#### 5.5.4 Updating the device using a storage device

1. If you touch [Update XGT Panel] in the storage function menu, the following dialog box will be displayed.

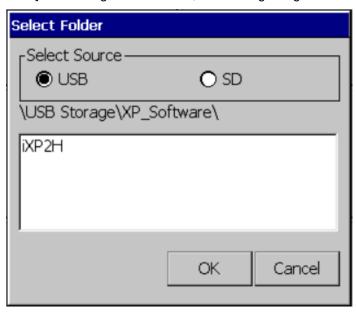

- 2. The path of USB memory, SD card is displayed as follows.
  - -\USB Storage\XP\_Software\
  - -\SD Storage\XP\_Software\

If you want to update the device using an external storage device, the XGT Panel Software file is in the directory in the above path

It must be saved.

3. Touch the [OK] button to update the device with the XGT Panel Software stored in the specified path.

### **Chapter 6 Backup files by using Storage Devices**

This chapter describes the management functions for external storage devices that store backup data of logging, recipe, and screen images.

- (1) XGT Panel can back up logging, recipe, screen image data to USB storage device according to the settings set in XP-Builder.
- (2) If there is no capacity to be backed up on the specified storage device, the existing data is deleted according to the settings set by XP-Builder, and the backup process or backup is stopped.
- (3) The XP-Builder monitors whether or not the external storage device specified as the backup device is detached.

## 6.1 Path Structure in case of File Backup

Backup path structure of logging, recipe, and screen image is as follows.

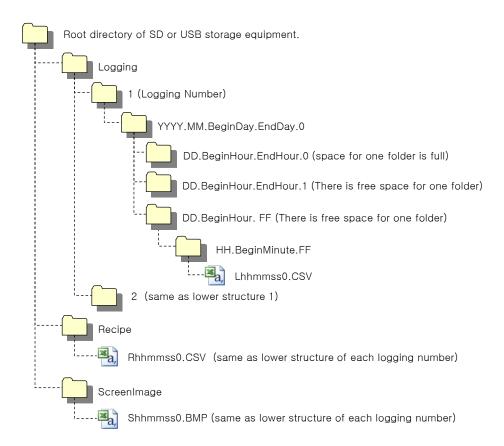

- 1. Path structure in case of logging backup
- (1) Directory named 'Logging' is created under the root directory of USB equipment
- (2) The directory whose name is logging number is created under Logging directory.
- (3) The directory whose name is year, month is created under Logging number directory.
- (a) Includes day directory under
- (b) Up to 500 day directories can be created.
- (c) Name of year, month directory includes the firstly created day information under its directory
- Ex) In case directory is created in 2010, October and includes directory since 15th under, directory's name is : 2010.10.15.FF
  - FF at end means the directory can save more data created in 2010, October (currently, the number of lower directory is 500 or less)
- (d) In case month is changed, changes directory name to day information of last created day directory.
- Ex) In case month becomes November from October and directory from 15th directory to 30th have been created in 2010, October directory.
  - :2010.10.15.30.0
- (e) Though month is not changed, in case the number of day directory under year, month directory is 500 or above, directory name is changed into name including day information of last created day directory.
- Ex) In case the number of directory from first to 15th is 500 or above in the directory created in 2010, October. :2010.10.01.15.0
- (f) In case there is the year, month directory having same start day and end day when changing directory's name due to over 500 day directories or change of month, last digit index number increases.
- Ex) In case there are three year, month directories that are having over 500 day directories created in October first and 2010 year October directory
  - :2010.10.01.01.0
  - :2010.10.01.01.1
  - :2010.10.01.01.2
- (4) Day directory is created under year, month directory
- (a) Hour directory is created under day directory
- (b) Day directory can have up to 500 hour directory
- (c) Name of day directory includes not day information but also hour information of first created hour directory
- (d) Relation between day directory and hour directory is same as relation between year month directory and day directory.
- (5) Directory whose name includes hour information is created under day directory.
- (a) Hour directory includes backup file under
- (b) Hour directory can include up to 500 backup file
- (c) Name of time directory include not only hour information but also minute information of first created file under
- (d) Relation between hour directory and backup file is same as relation between year, month directory and day directory.
- (6) Name of logging backup file includes the created hour, minute, second information.
- (a) Backup file is created in CSV format.
- (b) File name start with 'L' meaning logging and includes hour, minute, second, index information
- (c) In case backup file is created at the same time in terms of second, index information at the end of file name increases.

#### Chapter 6 Backup files by using Storage Devices

#### 2. Path structure in case of recipe backup

- (1) Directory named 'Recipe' is created under USB storage equipment root directory.
- (2) Year, Month directory is created under Recipe directory
- (3) The lower directory structure is same as that of logging backup path structure.
- (4) Name of recipe backup file includes the created hour, minute, second information.
- (a) Backup file is created in CSV format.
- (b) File name start with 'R' indicating recipe and includes hour, minute, second, index information.
- (c) In case backup file is created at the same time in terms of second, index information at the end of file name increases.

#### 3. Path structure in case of screen backup

- (1) Directory named 'Screen Image' is created under USB storage equipment root directory.
- (2) Directory whose name is year; month is created under Screen Image directory.
- (3) The lower directory structure is same as that of logging.
- (4) Name of screen image backup file includes hour, minute, second information.
- (a) Backup file is created in bitmap format.
- (b) File name starts with 'S' and includes hour, minute, second, index information.
- (c) In case backup file is created at the same time in terms of second, index information at the end of file name increases.

#### 4. Structure of path at memo backup

- (1) 'Memo' directory will be formed at the sub route directory of USB storage device.
- (2) Directory in the name of Year and Month will be formed below the Memo Directory.
- (3) Structure of directory thereafter is same as that of logging backup route.
- (4) Memo backup file has the name made of hour/minute/second when it was created.
- (a) Backup file is created in the type of bitmap.
- (b) File name starts with 'M' that represents the screen image, which includes the index information of hour, minute, and second thereafter.
- (c) If the backup file is created at the same time up to the second, it increases the index information at the end.

#### 5. Structure of path at live image recording

- (1) 'Movie' directory will be formed at the sub route directory of USB storage device.
- (2) Recorded live image is stored below the Movie Directory.
- (3) Live image file has the name made of year/month/date/hour/minute/second information when it was
- (a) Backup file will be created in AVI type. H.264 and MP3 were used for Video CODEC and Audio CODEC respectively.
- (b) File name starts with 'MOV' that represents screen image, which includes data and hour information thereafter.
- (c) Live image can be stored up to the number 1,000 files. This number can be designated at the special device settings of XP-Builder.

#### 6. Structure of path when Blue Screen of camera image and live image is created

(1) 'MovieStill' directory will be formed at the sub route directory of USB storage device.

- (2) Recorded live image will be stored below MovieStill directory.
- (3) Blue screen image file has the name made of year/month/date/hour/minute/second information when it was created.
- (a) Backup file will be created in JPG type.
- (b) File name starts with 'STL' that represents screen image, which includes data and hour information thereafter.
- (c) Live image can be stored up to 1,000 files. This number can be designated at the special device settings of XP-Builder.

#### Remark

- (1) When changing device time, in case of changing current time into after time, we guarantee the normal operation. But in case of changing current time into early time, we don't guarantee the normal operation. In this case, you have to delete directory including the changed hour and its lower directory for normal operation. For example, if you change time from December 10<sup>th</sup> to December 5<sup>th</sup>, you have to delete year, month directory created in December 10<sup>th</sup> and restart the device
- (2) Sorting by project is not supported for each logging, recipe, screen image. For example, there are no.1, 2, and 3 logging groups in the project A. And in case each logging group backups the file, 1, 2, 3 directories are created and each data is saved under each directory. Then, in case file backup occurs in the project B having no.1, 2 logging group, backup file is created in same directory of project A. In this case, you have to sort the backup files of project A and B based on the created time.

### 6.2 Operation Setting when there is no space for Backup

You can designate in the XP-Builder whether to cancel the backup or delete the oldest backup file and execute backup when there is no space in the storage equipment.

[Project Property Setting -> Storage Settings -> Backup Storage -> Delete old file if disk full]

- 1. In case of backup, deleting the oldest data
- (1) In case there is no space for backup, searches the oldest year, month directory under Logging, Recipe, Screen Image. (But in case of Logging, finds under Logging number directory. That is, when executing backup about Logging number 2, in case there is no backup data in Logging number 2 directory and there is data only in logging number 1, data of logging number 1 is not searched/deleted.)
- (2) Searches the oldest day directory under the oldest year, month directory.
- (3) Searches the oldest hour directory under the oldest day directory.
- (4) Deletes the oldest backup file under the oldest hour directory.
- (5) Checks the space and if more space is necessary, the above steps of (1) ~ (4) are repeated and checks the space.
- (6) When deleting file, in case all data in time directory are deleted, relevant hour directory is deleted.
- (7) When deleting hour directory, in case all hour directories in day directory are deleted, relevant hour directory is deleted.
- (8) When deleting day directory, in case all day directories in year, month directory are deleted, relevant year, month directory is deleted.

#### Remark

- (1) In unknown directory or file (user file or directory), searches the oldest thing among normal backup files except unknown directory or file.
- (2) In case there is nothing except user data in now searched directory, backup operation fails. XGT Panel can't delete user data, at this point, operation stops.

### 6.3 Monitoring Connection Status of External Storage Equipment

XGT Panels monitors connection status about external storage equipment designated when setting backup path in XP-Builder. The following figure is backup path specified in XP-Builder.

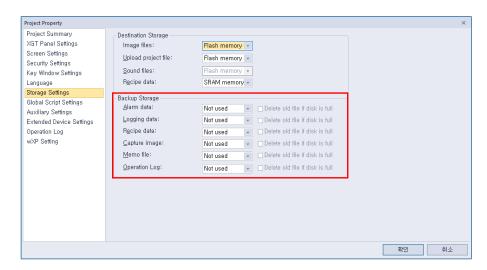

In order to use this monitoring function, you have to set about system alarm window, and then the project should be downloaded.

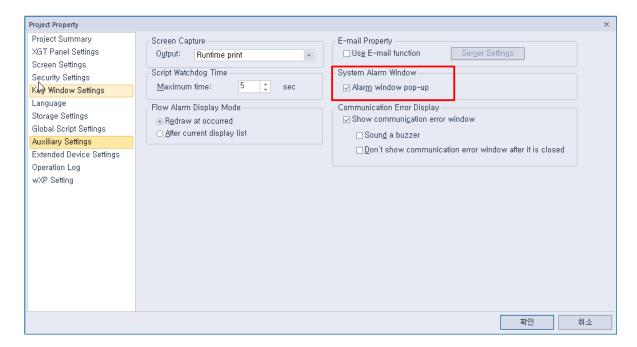

In case USB storage equipment is removed during operation after setting the path for saving Logging backup file as USB storage equipment and downloading the project into device, the designated system alarm (HS951.0) is set. In case storage equipment is equipped again, alarm is reset.

In case USB storage equipment is removed during operation after setting the path for saving Recipe backup file as USB storage equipment and downloading the project into device, the designated system alarm (HS951.1) is set. In case storage equipment is equipped again, alarm is reset.

In case USB storage equipment is removed during operation after setting the path for saving Screen Image backup file as USB storage equipment and downloading the project into device, the designated system alarm (HS951.2) is set. In case storage equipment is equipped again, alarm is reset.

Internal address of the designated system alarm can be checked in XP-Builder as follows.

|    | Device  | Data Type | Description                                    |
|----|---------|-----------|------------------------------------------------|
| 1  | HS950.0 | BIT       | NVRAM Low Battery Warning                      |
| 2  | HS950.1 | BIT       | NVRAM Invalid Data Warning                     |
| 3  | HS951.0 | BIT       | No Logging Backup Storage                      |
| 4  | HS951.1 | BIT       | No Recipe Backup Storage                       |
| 5  | HS951.2 | BIT       | No Screen Backup Storage                       |
| 6  | HS951.4 | BIT       | No Printer                                     |
| 7  | HS950.8 | BIT       | USB Over Current Warning                       |
| 8  | HS951.3 | BIT       | No Alarm Backup Storage                        |
| 9  | HS951.5 | BIT       | No Memo Backup Storage                         |
| 10 | HS100.2 | BIT       | Falied to load XPLink parameter                |
| 11 | HS950.9 | BIT       | RS232C Over Current Warning                    |
| 12 | HS950.A | BIT       | VM Module Over Current Warning                 |
| 13 | HS950.B | BIT       | Extended Module Over Current Warning           |
| 14 | HS951.6 | BIT       | No Movie Backup Storage                        |
| 15 | HS951.7 | BIT       | No Movie Still Image Backup Storage            |
| 16 | HS951.8 | BIT       | No Sound File Storage                          |
| 17 | HS951.9 | BIT       | No Recipe Storage                              |
| 18 | HS950.6 | BIT       | SD card has been incorrectly recognized        |
| 19 | HS950.7 | BIT       | CF card has been incorrectly recognized        |
| 20 | HS950.5 | BIT       | Storage device has been incorrectly recognized |
| 21 | HS950.C | BIT       | Out of System Memory                           |
| 22 | HS950.F | BIT       | Thread Pool is full                            |
| 23 | HS951.A | BIT       | No Operation Log Backup Storage                |
| 24 | HS092.2 | BIT       | Number of alarms in SRAM has reached limits.   |

# **Chapter 7 Maintenance**

To keep the XGT Panel best, examine the XGT Panel.

### 7.1 Maintenance

Because an error may be developed by environment, the periodic maintenance is needed. You should check the following categories once or twice every 6 months.

| Maintenar                                | nce category | Criterion                            | Action                                                  |
|------------------------------------------|--------------|--------------------------------------|---------------------------------------------------------|
| Power                                    |              | Within the power change range        | Modify the source of electric power in order to be in   |
| Fowei                                    |              | (Within -15% / +10%)                 | the fluctuation range of a permissible voltage.         |
| Operating temperature Operating humidity |              | 0 ~ + 50 ℃                           | Modify the operating temperature and humidity to be     |
|                                          |              | 10 ~ 85%RH                           | proper.                                                 |
|                                          | Vibration    | No vibration                         | Use the anti-vibration rubber and make a count measure. |
| Getting loose of power terminal          |              | There is no unwinding                | Screw the unwound terminal.                             |
| Getting loose of communication           |              | There is no unwinding                | Screw the unwound terminal.                             |
|                                          |              | Amount of reserved part and          |                                                         |
| Reserved par                             | t            | reservation                          | Refill the insufficiency and improve the reservation.   |
|                                          |              | Check the status                     |                                                         |
| Gasket installation status               |              | No gap between the gasket and panel. | Replace gasket or affix brackets firmly                 |
| Gasket status                            |              | No damage or deterioration           | Replace gasket                                          |
| Front Panel sta                          | atus check   | No damage or deterioration           | Use a dry cloth to remove dust and foreign matter.      |

# 7.2 Daily Maintenance

Check the followings daily.

| Maintenance category           | Maintenance contents                              | Criterion                               | Action                   |
|--------------------------------|---------------------------------------------------|-----------------------------------------|--------------------------|
| Mounting status                | Check the brackets                                | Should be mounted firmly                | Retighten screws         |
|                                | Loose terminal screws                             | Not loose                               | Retighten screws         |
| Power terminal status          | Reduce the distance between compressed terminals. | Keep the proper distance.               | Correction               |
| Communication connector status | Unwinding of fixed screw                          | Not loose                               | Retighten screws         |
| Indication LED                 | Check the lighting                                | Blue LED should be turned on            | Refer to the Appendix 1. |
| Touch panel surface state      | Check the touch panel                             | No pollution such as water drops or oil | Surface wiping           |

## 7.3 Periodical Maintenance

Check the followings once or twice every six months and take measure.

| Maintenance category      |                                                   | Maintenance<br>method                                                                            | Criterion                                                                                                    | Action                                                                                                    |
|---------------------------|---------------------------------------------------|--------------------------------------------------------------------------------------------------|----------------------------------------------------------------------------------------------------|----------------------------------------------------------------------------------------------------|
|                           | Surrounding<br>Temperature                        | Measure through                                                                                  | 0 ~ 50 °C                                                                                                    | Modify it to meet                                                                                             |
| Environment               | Surrounding<br>Humidity                           | Temperature /Hygrometer Measure                                                                  | 10 ~ 85%RH                                                                                                    | the general standard. (Environment standard in the panel)                                                     |
|                           | Surrounding pollution degree                      | of corrosive gas                                                                                 | No corrosive gas.                                                                                                    |                                                                                                    |
|                           | Unwinding, swing                                  | Move XGT Panel                                                                                   | Fixed firmly                                                                                                    | Retighten screws                                                                                              |
| XGT Panel<br>Status       | Dust, foreign<br>matter adhesion                  | Visual check                                                                                     | Not loose                                                                                                    | Use a dry cloth to remove dust and foreign matter.                                                            |
|                           | Looseness                                         | Retighten screw with Screwdriver                                                                 | Not loose                                                                                                    | Retighten screws                                                                                              |
| Connection                | Reduce the distance between compressed terminals. | Visual check                                                                                     | Keep the proper distance.                                                                                                    | Correction                                                                                                    |
| status                    | Loose connectors                                  | Visual check                                                                                     | Not loose                                                                                                    | Wind the fixed screw of connector                                                                             |
|                           | Loose brackets                                    | Retighten screw with Screwdriver                                                                 | Not loose                                                                                                    | Retighten screws                                                                                              |
| Power voltage maintenance |                                                   | Check the power voltage of input terminal of power by test                                       | AC: 100~240V<br>DC: 24V                                                                                                    | Supply power modification                                                                                     |
| Battery                   |                                                   | Check when battery is exchanged and voltage drop is indicated. (It is expressed by system alarm) | <ul> <li>Check the total of<br/>power stoppage time<br/>and guarantee<br/>duration</li> <li>There is no battery<br/>voltage drop indication</li> </ul> | If guarantee duration is exceeded even tough there is no battery voltage drop indication, change the battery. |
| LCD Backlight maintenance |                                                   | Visual check                                                                                     | Check the guarantee duration                                                                                                    | When error occurs, change the backlight.                                                                      |
| Touch status              | Touch Screen error                                | Visual check                                                                                     | No damage or<br>Scratches and Pollution                                                                                                    | When error occurs,<br>change the Touch<br>Panel                                                               |
| Touch status              | faulty touch pad                                  | Visual check                                                                                     | No damage or<br>Scratches<br>/contamination                                                                                                    | Change the touch pad in case of an abnormality                                                                |

| Maintenance category               | Maintenance method | Criterion                                                                                              | Action                                        |
|------------------------------------|--------------------|----------------------------------------------------------------------------------------------------|-----------------------------------------------|
| Front sheet damage and deformation | Visual check       | <ul> <li>Damage or scratches /contamination nonexistent</li> <li>No front sheet deformation</li> </ul> | Replace front sheet in case of an abnormality |

#### Remark

- (1) The battery replacement time is not displayed as a system alarm. If the time is reset, replace the
  - However, stored data and logs are not deleted.
- (2) Replace Battery With Hitachi Maxell, Part No. CR2032 Only. Use of another battery may present a risk of fire or explosion. See User Manual for safety Instructions.
- MARNING: Battery may explode if mistreated. Do not recharge, disassemble or dispose of in fire.
- (3) As the iXP2H models have the integrated LCD and backlight, the LCD should be replaced when the life is over or it is out of order.
- (4) One of the ESD prevention measures, please use after wiping with a damp cloth.

# **Appendix 1 Troubleshooting**

## 1. Type of Problems

It classifies problems from XGT Panel including an indicated figure, indication of the object, and problems appeared when downloading. Refer to the following chart.

| Classification of problem             | Description                                                                                                    |
|---------------------------------------|----------------------------------------------------------------------------------------------------|
| Problem when starting                 | Malfunction when starting.                                                                                                    |
| Problem after the monitor on          | In case that there is no reaction when touching.  Please refer to the 3. Problem after the Monitor on.                             |
| Display problem of figure and object. | In case that the figure or object is different from when editing.  Please refer to the 4. Indication problem of figure and object. |
| Communication problem                 | In case that communication is not executed properly.  Please refer to the 5. Communication problem.                                |
| USB Removal of<br>Memory Card         | In case that USB device is not working for a while when USB memory is removed.  Please refer to the 6. USB Removal of Memory Card  |
| External memory recognition problem   | If external storage device such as USB, SD card is not recognized  Please refer to the7. External Memory Recognition.              |
| Touch recognition problem             | If the touch is not recognized normally  Please refer to the 8. Touch recognition.                                                 |
| Error message when executing program  | In case that an error message occurs when operating the XGT Panel.  Please refer to the 9. Error message when executing program.   |

### 2. Problems when Starting

| Question   | Why does black screen show up when turning on the device?                       |
|------------|---------------------------------------------------------------------------------|
| Phenomenon | When turning on the device, black screen shows up and the booting is impossible |

#### < Cause >

- (1) Because the device is not set as a booting mode.
- (2) Black screen may appear because of malfunction of backlight.

#### <Solution>

(1) Because the device is not set as a booting mode, the above problem can occur. Check whether No. 5 switch at DIP switch in the back of the device is in B direction or not. B direction is a booting mode.

When is the color of LED changed? Please check the followings.

| Display color | Contents                       |
|---------------|--------------------------------|
| BLUE          | Power is supplied to XGT Panel |

| Question   | When applying the option, 'Go to Screen after boot up', it displays "Failed to load image files" as the monitoring has not been started                                                                                                    |
|------------|----------------------------------------------------------------------------------------------------|
| Phenomenon | After storing images in the USB storage device and then selecting the option "Go to Screen after boot up" in the start menu, in case when re-permitting the power of the equipment, the message like "Failed to load image files" is displayed and the monitoring is not started. |

#### <Cause>

(1) In case when it is connected with the USB storage device, the recognition of the USB is delayed.

#### <Solution>

(1) In case when the recognition speed is delayed due to the characteristics of the USB storage device, remove the USB storage device and then reinstall it.

| Question   | When the power is re-permitted, the USB storage device (or USB mouse) is not recognized.                                                        |
|------------|----------------------------------------------------------------------------------------------------|
| Phenomenon | When the USB storage device was initially installed, it was normally recognized. However, it is not recognized after the power is re-permitted. |

#### <Causes>

(1) Due to the option of the 'Reset USB Power' of the equipment, there could problems in the recognition

process.

(2) Depending on the USB storage device, it may not be smoothly recognized.

- (1) If the power initialization option("Reset USB Power") of the equipment is selected, cancel the selection and then permit the power again. The "Reset USB Power" option is an additional function to improve the initialization of the storage device with slow recognition speed or low recognition ratio. Depending on the characteristics of the storage device, however, the power initialization can be an obstacle to the initialization work. Thus, depending on Phenomenon, select what has higher recognition ratio by properly using the power initialization option.
- (2) Depending on the characteristics of the storage device, it may not be recognized. Use another USB storage device showing higher recognition ratio.

#### 3. Problems after the Monitor on

| Question   | When touching the screen it reacts in a different area or it may not react at all? |
|------------|------------------------------------------------------------------------------------|
| Phenomenon | When touching the screen it reacts in a different area or it may not react at all  |

#### < Cause >

- (1)Touch's Calibration setting is not proper.
- (2) Touch panel may be a break down.

#### <Solution>

- (1) Redo Calibration setting about touch. Refer to the [Device manual Ch.4.1 Touch Calibration].
- (2) It you can't go to setting menu, connect mouse to USB port and use mouse.

| Question   | Buzzer does not sound                       |
|------------|---------------------------------------------|
| Phenomenon | When pressing buzzer, buzzer does not sound |

#### < Cause >

- (1) When that the switch operates but the buzzer doesn't sound, the buzzer is set as no sound.
- (2) If the switch doesn't work too, it seems that some error occurs in the touch function.

#### <Solution>

- (1) Redo environment setting for buzzer to sound. Refer to the [device manual Ch.4.7 Environment Setting].
- (2) After setting to use buzzer, check whether the buzzer sounds or not in the 1)'s setting windows.

| Question   | Lack of system memory system alarm occurs                                                                                                    |
|------------|----------------------------------------------------------------------------------------------------|
| Phenomenon | After the system alarm about the lack of system memory occurs, XGT Panel itself closes the monitoring and then moves to the start menu in unspecific time without user's operation |

#### <Causes>

- (1) The memory usage could be exceeding 95%.
- (2) The memory usage can be a bit increased when floating pop-up windows or moving to several screens during monitoring. In case when the number of image used for project is a lot, the memory usage can more easily reach the limit. In this case, XGT Panel closes the monitoring by itself and then takes an action to secure the memory again.

- (1) In case of using vector image instead of raster image, the memory share can be reduced. In the graphic library of XP-Builder, the image group marked as OOO\_R is the raster image group while the image group marked as OOO\_V is the vector image group.
- (2) In case when the monitoring is closed down due to the increase of the memory share in spite of the

image change operation, contact the A/S center close by.

| Question   | After continuously adding projects to the screen, and adding/editing objects, the operation speed has been slowed down               |
|------------|----------------------------------------------------------------------------------------------------|
| Phenomenon | After adding projects to the screen and also adding/editing objects, it feels like the operation speed of XGT Panel gets slowed down |

#### <Causes>

- (1) The amount of image used for projects is big.
- (2) In order to increase the screen operation speed, XGT Panel maintains the used images in the memory in advance. Since the memory resource has limitation, they cannot be maintained in the memory once the amount of image exceeds a certain limit. Whenever they are needed, thus, they are read from the file system and then expressed on the screen. This could be the reason why the screen operation speed gets slowed down.

- (1) In case of using vector image instead of raster image, the memory share can be reduced. In the graphic library of XP-Builder, the image group marked as OOO\_R is the raster image group while the image group marked as OOO\_V is the vector image group.
- (2) In case when there is no proper vector image, the desired image can be composed by using various functions of figures (circle, square, straight line and etc.).
- (3) Removing unnecessary background screen, the screen is composed by applying the background colors.

## 4. Display Problem of Figure and Object

| Question   | The shape of object is not shown or the number or character value which has to be shown is not shown |
|------------|----------------------------------------------------------------------------------------------------|
| Phenomenon | The shape of object is not shown or the number or character value which has to be shown is not shown |

#### <Cause>

(1) The connection with PLC connected with each project is disconnected or NAK occurs.

- (1) When the communication is executed at first, Check the cable connected with PLC is OK or not.
- (2) If object where the offset is set is not shown, check whether address range is exceeded or not.
- (3) In case that communication is not OK, when communication is abnormal, the following message shows up in the XGT Panel.

| Object type          | Phenomenon                                                                         |
|----------------------|------------------------------------------------------------------------------------|
| Bit Switch           | The switch is expressed but it doesn't work.                                       |
| Word Switch          | The switch is expressed but it doesn't work.                                       |
| Change Screen Switch | The switch is expressed but it doesn't work.                                       |
| Special Switch       | The switch is expressed but it doesn't work.                                       |
| Multi Switch         | The switch is expressed but it doesn't work.                                       |
| Bit Lamp             | Image is not shown.                                                                |
| Word Lamp            | Image is not shown.                                                                |
| N-State Lamp         | Image is not shown.                                                                |
| Clock                | Present time is shown.                                                             |
| Bit Message          | Message is not shown. When designating the background image, image is shown        |
| Dit Wessage          | as it is.                                                                          |
| Word Message         | Message is not shown. When designating the background image, image is shown        |
| vvoid ivicosage      | as it is.                                                                          |
| Numeric Display      | The value is not shown. When designating the background image, image is shown      |
| - rumono z iopialy   | as it is.                                                                          |
| Numeric input        | The value is not shown. When designating the background image, image is shown      |
|                      | as it is.                                                                          |
| Text Display         | Character string is not shown. When designating the background image, image is     |
|                      | shown as it is.                                                                    |
| Text Input           | Character string is not shown. When designating the background image, image is     |
|                      | shown as it is.                                                                    |
| Bit Window           | The window screen set in the object is not shown. But if communication is set with |
|                      | other object in the same window screen, it can be shown by that object.            |
| Word Window          | The window screen set in the object is not shown. But if communication is set with |
|                      | other object in the same window screen, it can be shown by that object.            |
| Bit Part             | The part screen set in the object is not shown. But if communication is set with   |

| Object type          | Phenomenon                                                                        |
|----------------------|-----------------------------------------------------------------------------------|
|                      | other object in the same part screen, it can be shown by that object.             |
|                      | The part screen set in the object is not shown.                                   |
| Word Part            | But if communication is set with other object in the same part screen, it can be  |
|                      | shown by that object.                                                             |
| Animation            | Animation is not shown.                                                           |
| Bar Graph            | Graph is not shown. When designating the background image, image is shown as      |
| Баі Отарії           | it is.                                                                            |
| Pie Graph            | Graph is not shown. When designating the background image, image is shown as      |
| т іе Отаріт          | it is.                                                                            |
| Meter Graph          | Graph is not shown. When designating the background image, image is shown as      |
| Weter Graph          | it is.                                                                            |
| Closed Graph         | Graph is not shown. When designating the background image, image is shown as      |
| Olosed Olaph         | it is.                                                                            |
| Trend Graph          | X, Y axis is shown normally but trend axis is not normally shown.                 |
| Trena Graph          | When designating the background image, image is shown as it is.                   |
|                      | Change doesn't occur. When communication is abnormal, alarm occurs because it     |
| History Alarm Viewer | can't know the status of alarm target device. But previous alarm data shows up as |
|                      | it is.                                                                            |
| Data list            | Value is not shown. Lattice of viewing data list of object is shown as it is.     |
| Logging Viewer       | Change doesn't occur. When communication is normal, the recorded log data is      |
| Logging viewer       | shown normally. But, log data is shown as # when communication is abnormal.       |
|                      | Change doesn't occur. Because it shows the group of alarm already developed,      |
| Navigator            | though communication is abnormal, if it has alarm data already developed, it      |
|                      | shows the name of group where each alarm is included.                             |

| Question   | The number indication object value is shown as # or ~                                                                                              |
|------------|----------------------------------------------------------------------------------------------------|
| Phenomenon | The number indication object value is shown as # or ~. (Same phenomenon occurs at the number input device, viewing data list, and viewing logging) |

#### <Cause>

(1) This happens when digit is not correct or type is not BCD.

- (1) When the number to be expressed exceeds the number set in the object, # is expressed. In case of this, set the digit largely and after download again, execute program again.
- (2) When the numeric display object is expressed as BCD type, the data whose type is not BCD is expressed as ~. In case of this, adjust device value as BCD type.
- (3) This phenomenon occurs at the data list object, numeric input, numeric display device, and logging viewer.

| Question   | After switching the screen, the previous screen remains for a few minute                                                                                                    |
|------------|----------------------------------------------------------------------------------------------------|
| Phenomenon | After switching the screen, when there is no background or image in the part or number indication device, the previous screen remains for a few minute because of change of part |

#### < Cause >

(1) After switching the screen, when connection is set up multiply or communication time-out occurs, the screen of previous part remains in some object.

#### <Solution>

(1) It is normal status. In case that multiple connection or communication is not good, when switching the screen, the remains of previous screen can occur during the time-out hour.

| Question   | The folded object doesn't sequentially show up           |
|------------|----------------------------------------------------------|
| Phenomenon | The number under the data list shows up above data list. |

#### < Cause >

(1) The device value is expressed at the top of object screen.

(1) It is normal status. The folded window or part object is not included in screen, regardless of sequence of drawing, the object changed recently is expressed at top of screen. So if possible, do not fold the object in screen.

| Question   | The object always shows up above the figure.                                                             |
|------------|----------------------------------------------------------------------------------------------------|
| Phenomenon | I downloaded the figure above the object in XP-Builder, but the object always shows up above the figure. |

#### < Cause >

(1) In XGT Panel, The object always shows up above the figure.

#### <Solution>

(1) It is normal status. The object always shows up above figure in the XGT Panel.

### 5. Communication Problems

| Question   | It seems that communication does not work.                                                                                             |
|------------|----------------------------------------------------------------------------------------------------|
| Phenomenon | On the screen where the object is not many, communication works but when you move the screen where the object is many, timeout occurs. |

#### < Cause >

(1) In the device setting, the communication time-out is set to be too short.

#### <Solution>

(1) It occurs because timeout is set much smaller than sum of request time of communication data and response time from PLC. In the device setting at the XP-Builder, after setting communication time out to be big, download program and execute again.

| Question   | It seems that communication doesn't work. |
|------------|-------------------------------------------|
| Phenomenon | Communication doesn't work                |

#### < Cause >

(1) Communication setting or cable may be not normal.

#### <Solution>

- (1) In case of RS-232C, check whether connection setting is normal or not in XP-Builder.
- (2) In case of RS-422/485, check whether station and communication connection setting is normal or not.
- (3) If 1), 2) is normal, do diagnosis about PLC-RS232C, PLC-RS485/422 at the Serial diagnosis screen of device menu. Refer to the [Device manual ch.5.6 Serial Communication Diagnosis]
- (4) If 3) is normal, check whether connection cable has error or not.
- (5) In case of Ethernet, check the port and IP setting about relative PLC.
- (6) In case of Ethernet, make sure that the IP and port settings for the other PLC are correct.

| Question   | It seems that communication doesn't work.                          |
|------------|--------------------------------------------------------------------|
| Phenomenon | Ethernet communication is connected slowly after monitoring starts |

#### < Cause >

(1) Subnet of Ethernet port is the same.

- (1) If the subnets of the two Ethernet ports are the same, the initial connection may be delayed due to the seek time.
- (2) If possible, remove the Ethernet port's subnet.

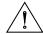

### **Caution**

▶ Before trial operation of the product, be sure to check if a normal communication is available between XGT Panel and the subject device of control

### 6. USB Removal of Memory Card

| Question   | When removing the USB memory equipment, device is stopped for some times. |
|------------|---------------------------------------------------------------------------|
| Phenomenon | This happens when doing data backup including logging, recipe.            |

#### < Cause >

(1) This happens because memory card is removed when doing data backup.

#### <Solution>

- (1) If possible, when monitoring XGT Panel, do not remove the memory card and after going out to the waiting screen, execute the removing.
- (2) Inescapably you have to remove it during the operation, remove when backup does not occur. If the above phenomenon occurs, it works normally after about 10 seconds.
- (3) In case of USB memory, please remove it when the LED of USB external memory is not flickering.

| Question   | After the repeated attachment/detachment of the USB storage device, it is not recognized.              |
|------------|----------------------------------------------------------------------------------------------------|
| Phenomenon | It can happen when the attachment/detachment of the USB device is repeated for a short period of time. |

#### <Cause>

(1) When the USB device is recognized or removed, it takes a certain period of time(maximum a few seconds) to recognize it. When the storage device is quickly installed/removed, however, it cannot be normally recognized.

- (1) It is recognized again after waiting for about a minute. Install it again after waiting for more than a minute.
- (2) When removing/reinstalling the USB device, reinstall it after waiting for around 2-3 seconds.

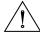

### **Caution**

▶ If you force to remove the data during the storage of data in the external memory, file may not be stored in a normal condition or external memory may suffer from damage.

### 7. External memory recognition

Question USB, SD Card not recognized.

**Phenomenon** The USB or SD card is inserted but the unit does not recognize it.

#### <Cause>

(1) It appears when the USB memory or SD card is partitioned.

#### <Solution>

(1) Please format USB memory or SD card as one partition.

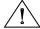

### Caution

▶ If you forcefully remove the data from the external memory while it is being saved, the file may not be saved properly or the external memory may be damaged.

# 8. Touch recognition

| Question   | It recognizes that you have touched a place you do not want |
|------------|-------------------------------------------------------------|
| Phenomenon | The place where I did not touch was touched.                |

#### <Caution>

- (1) Check the surface of the touch panel for foreign matter such as water or oil.
- (2) Check if the power or communication cable is passing on the surface of the touch panel.

#### <Solution>

- (1) Clean the surface of the touch panel using a dry cloth or a towel
- (2) When cleaning the surface of the touch panel, be sure to turn off the power to prevent malfunction
- (3) Be careful not to let cables run near the touch panel

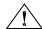

# **Caution**

- ▶ The electrostatic touch panel may cause malfunction if liquids such as water or oil get on the surface.
- ▶ If you need to clean the unit, be sure to turn off the power before cleaning.

### 9. Error Message during Execution of Programs

In case that problems occur during execution of XGT Panel including the start of device, diagnosis of device and environment setting, project download, monitoring of control device, and error messages occur as type of box. At this time the message indicates the code made by 4 digit number. The front 2 number indicate code of object and work, the rear 2 number is message number. In case that the present error message is indicated as [0101], an error message occurs when doing diagnosis about the status of NVRAM. When an error message occurs, refer to the row's number and sequence and find the category of reason and measure.

|                     | Erro | r code  | Occurren       | _                                       |                                                                                                    |                                                                                                    |  |  |  |  |      |              |
|---------------------|------|---------|----------------|-----------------------------------------|----------------------------------------------------------------------------------------------------|----------------------------------------------------------------------------------------------------|--|--|--|--|------|--------------|
| Object              | Туре | Address | ce<br>location | Error message                           | Reason and measure                                                                                                    |                                                                                                    |  |  |  |  |      |              |
|                     |      | 0x01    | XGT<br>Panel   | NVRAM Data<br>Access FAILED!            | Failed to check whether backup memory is normal or not. If this symptom is repeated, contact the near Customer Service Center.                          |                                                                                                    |  |  |  |  |      |              |
|                     |      | 0x02    | XGT<br>Panel   | BATTERY STATUS<br>NOT GOOD!             | Backup data is not valid. If this symptom is repeated when turning power off and on, remove XGT Panel's power and exchange the battery.                 |                                                                                                    |  |  |  |  |      |              |
|                     |      | 0x03    | XGT<br>Panel   | Write Operation FAILURE!                | The built-in Flash disk has an error. Contact the near Customer Service Center.                                                                         |                                                                                                    |  |  |  |  |      |              |
| Device<br>diagnosis |      | 0x04    | XGT<br>Panel   | Read Disk Information<br>Error!         | The built-in Flash disk has an error. Contact the near Customer Service Center.                                                                         |                                                                                                    |  |  |  |  |      |              |
|                     |      |         | 0x05           | XGT<br>Panel                            | Write Operation FAILURE!                                                                                                    | Check that CF card is empty, and equip CF card and test again. If same symptom is repeated, CF card or CF card slot of XGT Panel may have a problem. |  |  |  |  |      |              |
|                     |      |         |                |                                         |                                                                                                    |                                                                                                    |  |  |  |  | 0x06 | XGT<br>Panel |
| Device<br>setting   |      | 0x01    | XGT<br>Panel   | Invalid timeout value.                  | You inputted the wrong time which is not within backlight setting time range.  Input the effective time.                                                |                                                                                                    |  |  |  |  |      |              |
|                     | 0x02 | 0x02    | XGT<br>Panel   | Not found XGT Panel configuration file. | There is no setting information data of XGT Panel. If this symptom is repeated when turning power off and on, contact the near Customer Service Center. |                                                                                                    |  |  |  |  |      |              |
|                     |      |         | 0x03           | XGT<br>Panel                            | Please enter an integer between 0 and 255.                                                                                                    | When setting IP, the values within 0~255 are effective. Input the value within the above range.                                                      |  |  |  |  |      |              |

|                                                     | Erro | r code  | Occurren       |                                                     |                                                                                                    |                                 |                                         |
|-----------------------------------------------------|------|---------|----------------|-----------------------------------------------------|----------------------------------------------------------------------------------------------------|---------------------------------|-----------------------------------------|
| Object                                              | Туре | Address | ce<br>location | Error message                                       | Reason and measure                                                                                                    |                                 |                                         |
| Viewing device information                          | 0x03 | 0x01    | XGT<br>Panel   | No project in XGT Panel.                            | Now, there is no downloaded project so you can't see connection information.  Download the project from XP-Builder.                                                          |                                 |                                         |
| XGT Panel<br>Update                                 | 0x04 | 0x01    | XGT<br>Panel   | Failed to Start engine. Please update engine again. | Because of update error or Flash disk error, program can't be executed. If you can update, redo the above procedure. If you can't, contact the near Customer Service Center. |                                 |                                         |
| Switch                                              | h05  | h01     | XGT<br>Panel   | Invalid password.                                   | There is password in the each object. When editing the project downloaded in the present device, input the designated password at the project property information.          |                                 |                                         |
|                                                     |      | h01     | XGT<br>Panel   | Can't write Data.                                   | Because of communication error, the value can't be inputted. Check the communication status and input again.                                                                 |                                 |                                         |
|                                                     |      | h02     | XGT<br>Panel   | No input Data.                                      | You tried to input with no value. Input the value                                                                                                    |                                 |                                         |
| Number indication                                   |      | n       |                | 0x03                                                | XGT<br>Panel                                                                                                    | Exceeded the max length.        | You exceed the maximum length to input. |
| device/                                             | 0x06 | 0x06    | 0x06           | 0x04                                                | XGT                                                                                                    | Exceeded the                    | You exceed the maximum value to         |
| Number                                              |      |         | Panel          | minimum Value.                                      | input.                                                                                                    |                                 |                                         |
| input device                                        |      |         | 0x05           | XGT<br>Panel                                        | Exceeded the maximum Value.                                                                                                    | You exceed the minimum value to |                                         |
|                                                     |      | 0x06    | XGT<br>Panel   | Invalid at Input Case.                              | input.  When you input the value, input can't be done because of wrong input. Check the input condition of each object in the Builder and input again.                       |                                 |                                         |
| Lamp                                                | 0x07 |         |                | None                                                | •                                                                                                    |                                 |                                         |
| Character indication device/ Character input device | 0x08 | None    |                |                                                     |                                                                                                    |                                 |                                         |
| Message                                             | 0x09 | None    |                |                                                     |                                                                                                    |                                 |                                         |
| Clock                                               | 0x0A | None    |                |                                                     |                                                                                                    |                                 |                                         |
| Animation                                           | 0x0B | None    |                |                                                     |                                                                                                    |                                 |                                         |
| Graph                                               | 0x0C | None    |                |                                                     |                                                                                                    |                                 |                                         |
| Window                                              | 0x0D | None    |                |                                                     |                                                                                                    |                                 |                                         |
| Part                                                | 0x0E | None    |                |                                                     |                                                                                                    |                                 |                                         |
| History alarm                                       | 0x0F |         |                | None                                                |                                                                                                    |                                 |                                         |
| Flow alarm                                          | 0x20 | None    |                |                                                     |                                                                                                    |                                 |                                         |

|                     | Erro | r code  | Occurren       | _                                                               |                                                                                                    |                                                                                                    |
|---------------------|------|---------|----------------|-----------------------------------------------------------------|----------------------------------------------------------------------------------------------------|----------------------------------------------------------------------------------------------------|
| Object              | Туре | Address | ce<br>location | Error message                                                   | Reason and measure                                                                                                    |                                                                                                    |
| System alarm        | 0x21 |         |                | None                                                            | ,                                                                                                    |                                                                                                    |
| Scheduler related   | 0x22 |         |                | None                                                            | ,                                                                                                    |                                                                                                    |
| Recipe related      | 0x23 |         |                | None                                                            |                                                                                                    |                                                                                                    |
| Logging related     | 0x24 |         |                | None                                                            | ,                                                                                                    |                                                                                                    |
| Data list           | 0x25 |         |                | None                                                            |                                                                                                    |                                                                                                    |
|                     |      | 0x00    | XGT<br>Panel   | Abnormal send-<br>payload. Please<br>download project<br>again. | Communication status is abnormal. Check the connection of communication cable.                                                                                                    |                                                                                                    |
|                     | 0x26 |         | 0x01           | XP<br>Builder                                                   | There's not Password File.                                                                                                    | This message shows up when making it newly because there is no password setting file in the device. When making it newly, it is initialized with no password.                                                                                              |
|                     |      |         | 0x02           | XP<br>Builder                                                   | Failed to Create<br>Password File.                                                                                                    | It make new password setting file when there is no password setting file. But downloading is stopped when it fails to make this file because of device error. If this problem is repeated, Contact the near Customer Service Center.                       |
| Project<br>download |      | 0x03    | XP<br>Builder  | Invalid Backup Media.                                           | Communication status is abnormal. Route information is not correct to save project data. If this problem is repeated, Contact the near Customer Service Center.                                                                                        |                                                                                                    |
|                     |      |         | 0x04           | XP<br>Builder                                                   | Failed to Create version File.                                                                                                    | In case that the version information file doesn't exist in the device, that file is made newly. In case that the device has error and fails to make that file, download is stopped. If this problem is repeated, Contact the near Customer Service Center. |
|                     |      | 0x05    | XP<br>Builder  | File Size Error.                                                | There is version information file. In case that because of error of device, it fails to read version information, because the device doesn't know version, download is stopped. If this problem is repeated, Contact the near Customer Service Center. |                                                                                                    |

| Oblinat             | Erro | r code  | Occurren       | <b>-</b>                                                   |                                                                                                    |
|---------------------|------|---------|----------------|------------------------------------------------------------|----------------------------------------------------------------------------------------------------|
| Object              | Туре | Address | ce<br>location | Error message                                              | Reason and measure                                                                                                    |
|                     |      | 0x06    | XP<br>Builder  | Failed to get Project ID.                                  | In case of not reading file where project property is included, download is stopped. If this problem is repeated, Contact the near Customer Service Center.                                                                                                    |
|                     |      | 0x07    | XP<br>Builder  | Failed to read history alarm data.                         | In case of not reading information about alarm history because of error of NVRAM, download is stopped. If this problem is repeated, Contact the near Customer Service Center.                                                                                                    |
|                     |      | 0x08    | XP<br>Builder  | Failed to read CF<br>Card information.                     | Project is set to store data at CF card equipped at device. By the way, now it can't read information about CF card. Check the installation status of CF card and if it is normal, check the CF card. If this problem is repeated, contact Customer Service Center.                                         |
|                     |      | 0x09    | XP<br>Builder  | Failed to read USB information.                            | Project is set to store data at USB storage device equipped at device. By the way, now it can't read information about USB storage device. Check the installation status of USB storage device and if it is normal, check USB storage device. If this problem is repeated, contact Customer Service Center. |
| Project<br>download | 0x26 | 0x0A    | XP<br>Builder  | Failed to read Flash memory information.                   | In case that it can't know information about memory status, download is stopped. If this problem is repeated, contact Customer Service Center.                                                                                                    |
|                     |      | 0x0B    | XP<br>Builder  | Failed to clear Temp<br>Directory.                         | In case that because of error of Flash Disk, it can't delete the directory made temporally for download because of error of Flash Disk, download is stopped. If this problem is repeated, contact Customer Service Center.                                                                                  |
|                     |      | 0x0C    | XGT<br>Panel   | Failed to delete Font<br>File. Please reboot<br>XGT Panel. | In case that it fail to delete the font file of previous project because of error of XGT Panel, download is stopped. If this problem is repeated, contact Customer Service Center.                                                                                                    |

|          | Erro | r code  | Occurren       | _                                                                           |                                                                                                    |
|----------|------|---------|----------------|-----------------------------------------------------------------------------|----------------------------------------------------------------------------------------------------|
| Object   | Туре | Address | ce<br>location | Error message                                                               | Reason and measure                                                                                                    |
|          |      | 0x0D    | XGT<br>Panel   | Failed to delete Image<br>File. Please reboot<br>XGT Panel.                 | In case that it fail to delete the image file of previous project because of error of XGT Panel, download is stopped. If this problem is repeated, contact Customer Service Center.                                                                                                    |
|          |      | 0x0E    | XGT<br>Panel   | Failed to delete Sound<br>File. Please reboot<br>XGT Panel.                 | In case that it fail to delete the sound file of previous project because of error of XGT Panel, download is stopped. If this problem is repeated, contact Customer Service Center.                                                                                                    |
|          |      | 0x0F    | XGT<br>Panel   | There's no<br>downloaded project. It<br>needs to download<br>whole project  | It can't download part or fixed part in case there is no downloaded project. In case of this, download again. If this problem is repeated, contact Customer Service Center.                                                                                                    |
|          |      | 0x10    | XP<br>Builder  | Backup path is invalid. Please check the path that project is downloaded.   | When user change the storage location of project data including image and font, if there is not respective routine, it make newly. By the way, download is stopped in case it fails to make newly. When it is designated as CF card, it can occur in case CF card is not installed. If this problem is repeated and not referred in the above, contact Customer Service Center. |
|          |      | 0x11    | XGT<br>Panel   | Failed to delete previous project archive. Please reboot XGT Panel.         | The project backup file downloaded already can be deleted because of error of XGT Panel. Reboot XGT Panel. If this problem is repeated, contact Customer Service Center.                                                                                                    |
| Project  | 0x26 | 0x12    | XGT<br>Panel   | Failed to delete past project data files. Please download project again.    | When downloading, the log data area in the NV-RAM is initialized in case of selecting previous project's the monitor data deletion option. By the way, in case of failing this, downloading is stopped. If this problem is repeated, contact Customer Service Center.                                                                                                    |
| download |      | 0x15    | XGT<br>Panel   | Failed to initialize LOGGING area in NV RAM. Please download project again. | When downloading, the log data area in the NV-RAM is initialized in case of selecting previous project's the monitor data deletion option. By the way, in case of failing this, downloading is stopped. If this problem is repeated, contact Customer Service Center.                                                                                                    |

| Ohinat | Erro | r code  | Occurren       | F                                                                                      | B                                                                                                    |
|--------|------|---------|----------------|----------------------------------------------------------------------------------------|----------------------------------------------------------------------------------------------------|
| Object | Туре | Address | ce<br>location | Error message                                                                          | Reason and measure                                                                                                    |
|        |      | 0x16    | XGT<br>Panel   | Failed to initialize<br>RECIPE area in NV<br>RAM. Please<br>download project<br>again. | When downloading, the alarm history in the NV-RAM is initialized in case of selecting the previous project's monitor data deletion option. By the way, in case of failing this, downloading is stopped. If this problem is repeated, contact Customer Service Center.                                          |
|        |      | 0x17    | XGT<br>Panel   | Failed to initialize ALARM area in NV RAM. Please download project again.              | The downloaded font file is moved into original storage location but when this fails, downloading is stopped. If this symptom is repeated, contact Customer Service Center.                                                                                                    |
|        |      | 0x18    | XGT<br>Panel   | Failed to install font files. Please download project again.                           | The project data is divided into several files according to the contents but when this fails, downloading is stopped. If this symptom is repeated, contact Customer Service Center.                                                                                                    |
|        |      | 0x19    | XGT<br>Panel   | Failed to unmarshall download file. Please download project again.                     | The data divided according to the contents is moved to the original storage location but when this fails, downloading is stopped. If this symptom is repeated, contact Customer Service Center.                                                                                                    |
|        |      | 0x1A    | XGT<br>Panel   | Failed to install new project data files. Please download project again.               | The downloaded project is not installed normally because of error of the Flash Disk. Download the project again. If this symptom is repeated, contact Customer Service Center.                                                                                                    |
|        |      | 0x1B    | XGT<br>Panel   | Failed to merge data files. Please download project again.                             | The downloaded project zip file is moved to the original storage location but when it fails, downloading is stopped. If this symptom is repeated, contact Customer Service Center.                                                                                                    |
|        |      | 0x1C    | XGT<br>Panel   | Failed to save new project archive. Please download project again.                     | There is a program to reboot engine program after downloading in the device but when it fails, this message shows up. But because the downloading is completed if you reboot engine directly, it works normally. The program name to reboot is startup.exe and it can be installed by engine upgrade function. |

|                               | Erro | r code  | Occurren                        | _                                                                       |                                                                                                    |                                                                                       |                                                                                                    |      |      |      |      |              |                                          |                                                                                                    |
|-------------------------------|------|---------|---------------------------------|-------------------------------------------------------------------------|----------------------------------------------------------------------------------------------------|---------------------------------------------------------------------------------------|----------------------------------------------------------------------------------------------------|------|------|------|------|--------------|------------------------------------------|----------------------------------------------------------------------------------------------------|
| Object                        | Туре | Address | ce<br>location                  | Error message                                                           | Reason and measure                                                                                                    |                                                                                       |                                                                                                    |      |      |      |      |              |                                          |                                                                                                    |
|                               |      | 0x1D    | XGT<br>Panel                    | Failed to XGP Panel startup program. Please update XGT Panel Software.  | It can't find software to reboot XGT Panel. Update the XGT Panel.                                                                                                    |                                                                                       |                                                                                                    |      |      |      |      |              |                                          |                                                                                                    |
| Project<br>download           | 0x26 | 0x1E    | XGT<br>Panel                    | Project data is not<br>downloaded. Please<br>download project<br>again. | The project data was not downloaded normally because of communication error. Check the connection status of communication cable and If this symptom is repeated, contact Customer Service Center.                      |                                                                                       |                                                                                                    |      |      |      |      |              |                                          |                                                                                                    |
|                               |      | 0x1F    | XGT<br>Panel/<br>XP-<br>Builder | Failed to read Version information file. Please download project again. | There is version information file but when it can't read file normally because of the device error, downloading is stopped because it doesn't know version. If this symptom is repeated, contact Custom Service Center |                                                                                       |                                                                                                    |      |      |      |      |              |                                          |                                                                                                    |
|                               | 0x27 | 0x27    | 0x51                            | XGT<br>Panel                                                            | Cannot find project data in USB Storage                                                                                                    | There is no USB or device status of USB is not good or project is not saved properly. |                                                                                                    |      |      |      |      |              |                                          |                                                                                                    |
|                               |      |         | 0x27                            | 0x52                                                                    | XGT<br>Panel                                                                                                    | Project information file is not in USB Storage.                                       | The project is not saved normally in the USB. Check whether there is XP_Project folder and [project name].inf in the USB or not.                |      |      |      |      |              |                                          |                                                                                                    |
| Project<br>download           |      |         |                                 | 0x27                                                                    | 0x27                                                                                                    | 0x27                                                                                  | 0x27                                                                                                    | 0x27 | 0x27 | 0x27 | 0x53 | XGT<br>Panel | Failed to read project information file. | It can't read project information file because the project is not saved in the USB normally. Save the project again from XP-Builder to the USB.                                                                             |
| from USB<br>storage<br>device |      |         |                                 |                                                                         |                                                                                                    |                                                                                       |                                                                                                    |      |      |      | 0x54 | XGT<br>Panel | Device type is not matched.              | The connected device type is not same as the device type set in the project in the USB. In case of this, project can't be downloaded into the device. Edit the project again or download according to the connected device. |
|                               |      | 0x55    | XGT<br>Panel                    | Cannot read user password.                                              | Information about the password can't be red because of the device error. If this symptom is repeated, contact Customer Service Center.                                                                                 |                                                                                       |                                                                                                    |      |      |      |      |              |                                          |                                                                                                    |
|                               |      |         |                                 | 0x56                                                                    | XGT<br>Panel                                                                                                    | Password is not matched.                                                              | When saving the project, the password inputted by user is not same as present connection password. Input correct password and save the project. |      |      |      |      |              |                                          |                                                                                                    |

| Ol hard                       | Erro | r code   | Occurren       | <b>-</b>                                                    | B                                                                                                    |                                                                                                    |                                                                                                    |
|-------------------------------|------|----------|----------------|-------------------------------------------------------------|----------------------------------------------------------------------------------------------------|----------------------------------------------------------------------------------------------------|----------------------------------------------------------------------------------------------------|
| Object                        | Туре | Address  | ce<br>location | Error message                                               | Reason and measure                                                                                                    |                                                                                                    |                                                                                                    |
|                               |      |          |                | 0x57                                                        | XGT<br>Panel                                                                                                    | Cannot read XGT<br>Panel software<br>version.                                                                                                    | There is version information file but when it can't read file normally because of the device error, downloading is stopped because it doesn't know version. If this symptom is repeated, contact Customer Service Center. |
|                               |      | 0x58     | XGT<br>Panel   | XGT Panel software is old version. Please update XGT Panel. | The version of XP-Builder where project is saved is not compatible with present XGT Panel. Update the XGT Panel.                                       |                                                                                                    |                                                                                                    |
|                               |      | 0x58     | XGT<br>Panel   | XP-Builder is old<br>version. Please<br>update XP-Builder.  | The version of XP-Builder where project is saved is not compatible with present XGT Panel. Update the XGT Panel.                                       |                                                                                                    |                                                                                                    |
| Project<br>download           | 0x27 |          | 0x59           | XGT<br>Panel                                                | Cannot read download data format version.                                                                                                    | There is storage structure version information file. But when it can't read this file because of the device error, downloading is stopped because it doesn't know the version. If this symptom is repeated, contact Customer Service Center. |                                                                                                    |
| from USB<br>storage<br>device |      | e        | 0x27           | 0x5A                                                        | XGT<br>Panel                                                                                                    | Download data format version is not matched. Please update XGT Panel.                                                                                                    | Data storage type is not correct. Update XGT Panel.                                                                                                    |
|                               |      |          |                | 0x5A                                                        | XGT<br>Panel                                                                                                    | Download data format version is not matched. Please update XP-Builder.                                                                                                    | Data storage type is not correct. Update the XP-Builder.                                                                                                    |
|                               |      | 0x5B     | XGT<br>Panel   | Data file path is invalid.                                  | There is no project data file at designated location. Check the connection status of USB and if there is no error, save the project to USB again.      |                                                                                                    |                                                                                                    |
|                               |      | 1 0x5C 1 | XGT<br>Panel   | Download file name length is invalid.                       | The name of project data file is not saved correctly. Save the project at the USB again. If this symptom is repeated, contact Customer Service Center. |                                                                                                    |                                                                                                    |
|                               |      |          | 0x5D           | XGT<br>Panel                                                | Cannot find download file.                                                                                                    | The project data file can't be found. Save the project data file at the USB again. When this symptom is repeated, check the USB. If there is no error, contact Customer Service Center.                                                      |                                                                                                    |

|                                                      | Erro | r code  | Occurren       | _                                    |                                                                                                    |
|------------------------------------------------------|------|---------|----------------|--------------------------------------|----------------------------------------------------------------------------------------------------|
| Object                                               | Туре | Address | ce<br>location | Error message                        | Reason and measure                                                                                                    |
|                                                      |      | 0x5E    | XGT<br>Panel   | Download file size is invalid.       | The project data file is not saved correctly. Save the project data file at the USB again. When this symptom is repeated, check the USB. If there is no error, contact Customer Service Center.                              |
| Project<br>download<br>from USB<br>storage<br>device | 0x27 | 0x5F    | XGT<br>Panel   | Cannot find project backup file.     | The project backup file which should be downloaded is not downloaded because of communication error.  Download again.                                                                                                    |
|                                                      |      | 0x60    | XGT<br>Panel   | Project backup file size is invalid. | The project backup file is saved incorrectly. Save the project at the USB storage equipment again. When this symptom is repeated, check the USB storage equipment and if the USB is normal, contact Customer Service Center. |
|                                                      |      | 0x61    | XGT<br>Panel   | Font file name length is invalid.    | The font file's name is saved incorrectly. Save the project in the USB again. If this symptom is repeated, contact Customer Service Center.                                                                                  |
|                                                      |      | 0x62    | XGT<br>Panel   | Font file is not downloaded.         | The font file which is needed for project is not saved in the USB storage equipment. Save the project in the USB. If this symptom is repeated, contact Customer Service Center.                                              |
|                                                      |      | 0x63    | XGT<br>Panel   | Font file size is invalid.           | The font file is not saved correctly. Save the project at the USB. Save the project at the USB. If this symptom is repeated, check the USB and if the USB is normal, contact Customer Service Center.                        |
|                                                      |      | 0x64    | XGT<br>Panel   | Cannot unmarshall download file.     | The data can't be analyzed because the project data file is not saved correctly. Save the project at the USB again. If this symptom is repeated, check the USB and if the USB is normal, contact Customer Service Center.    |
|                                                      |      | 0x65    | XGT<br>Panel   | Cannot delete previous project data. | The data of the project can't be deleted because of device error. If this symptom is repeated, check the USB and if the USB is normal, contact Customer Service Center.                                                      |

| Oh's at              | Error code |              | Occurren       | _                                       |                                                                                                    |
|----------------------|------------|--------------|----------------|-----------------------------------------|----------------------------------------------------------------------------------------------------|
| Object               | Туре       | Address      | ce<br>location | Error message                           | Reason and measure                                                                                                    |
|                      |            | 0x66         | XGT<br>Panel   | Cannot move new font files.             | Downloaded font file is moved to the original storage location. But when it fails, the downloading is stopped. If this symptom is repeated, contact Customer Service Center.                                             |
|                      |            | 0x67         | XGT<br>Panel   | Cannot move new project data files.     | The project data classified according to the content is moved to the original storage location. But when it fails, the downloading is stopped. If this symptom is repeated, contact Customer Service Center.             |
|                      |            | 0x68         | XGT<br>Panel   | Cannot move project backup file.        | The downloaded project zip data is moved to the original storage location. But when it fails, the downloading is stopped. If this symptom is repeated, contact Customer Service Center.                                  |
| XGT Panel<br>booting | 0x28       | 0x01         | XGT<br>Panel   | Previous instance is not terminated.    | XGT Panel software was already started. Reboot the device. If this symptom is repeated, contact Customer Service Center.                                                                                                 |
|                      |            | 0x02         | XGT<br>Panel   | Start Server Fail.<br>Restart XGT Panel | The XGT Panel software can't initialize the communication status normally. Check the communication status again. If this symptom is repeated when communication is normal, contact Customer Service Center.              |
|                      |            | 0x28<br>0x03 | XGT<br>Panel   | Failed to Start Echo<br>Server.         | The XGT Panel software can't initialize the communication status normally. Check the communication status again. If this symptom is repeated when communication is normal, contact Customer Service Center.              |
|                      |            | 0x04         | XGT<br>Panel   | Failed to accept connection.            | The XGT Panel software can't initialize the communication with the XP-Builder normally. Check the communication status again. If this symptom is repeated when communication is normal, contact Customer Service Center. |

|                                                                   | Erro | r code  | Occurren       |                                                                           |                                                                                                    |
|-------------------------------------------------------------------|------|---------|----------------|---------------------------------------------------------------------------|----------------------------------------------------------------------------------------------------|
| Object                                                            | Туре | Address | ce<br>location | Error message                                                             | Reason and measure                                                                                                    |
|                                                                   |      | 0x05    | XGT<br>Panel   | Failed to rename<br>UpdateNew.exe                                         | In the present XGT Panel the new updated XGT Panel software's name can not be changed.  After rebooting the XGT Panel, update again. When rebooting, if you can't start engine, delete  \\FlashDisk\LSISProduct\UpdateNew.e  xe in the XGT Panel. Then if you touch  Update.exe and execute the XGT  Panel, it can be update mode. Try  update again. If this symptom is  repeated, contact Customer Service  Center |
|                                                                   |      | 0x06    | XGT<br>Panel   | Failed to Delete<br>Update.exe.                                           | The new module is downloaded by the XGT Panel update but the previous module is not deleted. Reboot the device. If the XGT Panel software is not started normally, touch \\FlashDisk\LSISProduct\Update.exe in the XGT Panel. At this time, if XGT is set as update mode, update again. If this symptom is repeated, contact Customer Service Center.                                                                |
| Communica<br>tion<br>between<br>other XP<br>Builder-<br>XGT Panel | 0x29 | 0x30    | XGT<br>Panel   | Failed to modify password file.                                           | The device connection password can't be modified because of error of Flash Disk of XGT Panel. Reboot the device. If this symptom is repeated, contact Customer Service Center.                                                                                                    |
|                                                                   |      | 0x31    | XGT<br>Panel   | Password-related command transmission payload error                       | It failed to set and modify password because of communication status error.  If this symptom is repeated, contact Customer Service Center.                                                                                                    |
|                                                                   |      | 0x32    | XGT<br>Panel   | There is no XGT Panel connection setting file.                            | The connection setting file of XGT Panel can't be found.                                                                                                    |
|                                                                   |      | 0x33    | XGT<br>Panel   | Modified content can't be saved in the XGT Panel connection setting file. | The modified information can't be saved at the connection setting file of XGT Panel. If this symptom is repeated, contact Customer Service Center.                                                                                                    |
|                                                                   |      | 0x34    | XGT<br>Panel   | Failed to set the time                                                    | The XGT Panel's time can't be set. If this symptom is repeated, contact Customer Service Center.                                                                                                    |

|                         | Error code |         | Occurren                        | _                                                       |                                                                                                    |
|-------------------------|------------|---------|---------------------------------|---------------------------------------------------------|----------------------------------------------------------------------------------------------------|
| Object                  | Туре       | Address | ce<br>location                  | Error message                                           | Reason and measure                                                                                                    |
|                         | 0x30       | 0x21    | XGT<br>Panel/<br>XP-<br>Builder | Failed to Create<br>Initialized Module<br>Version File. | Because the each module version information can't be read because of XGT Panel's error, it failed to initialize. If this symptom is repeated, contact Customer Service Center.                                                                                |
|                         |            | 0x22    | XGT<br>Panel/<br>XP-<br>Builder | Module version file size is invalid.                    | The each module version information can't be read because of XGT Panel's error. If this symptom is repeated, contact Customer Service Center.                                                                                                    |
| XGT panel               |            | 0x23    | XGT<br>Panel/<br>XP-<br>Builder | Can't Read module version file.                         | The each module version information can't be read because of XGT Panel's error. If this symptom is repeated, contact Customer Service Center.                                                                                                    |
| S/W update              |            | 0x24    | XP-<br>Builder                  | There's no file to download.                            | The version information list to update is empty. Check the module folder newly designated at XP-Builder and if there is no error, download XGT Panel module and try update again. If this symptom is repeated, contact Customer Service Center.               |
|                         |            |         | 0x25                            | XP-<br>Builder                                          | Downloaded file is not Module to download.                                                                                                    |
| XGT panel<br>S/W update | 0x30       | 0x26    | XGT<br>Panel                    | Not enough space in flash memory.                       | The space to copy new module in XGT Panel is not enough. After deleting the unnecessary file or backing up the previous file to the movable storage equipment, try update again. If this symptom is repeated after deleting, contact Customer Service Center. |
|                         |            | 0x27    | XGT<br>Panel                    | Failed to Copy module ~.dll                             | The new module is not installed because of XGT Panel's error. After rebooting the device, touch \\FlashDisk\LSISProduct\Update.exe and set the device as update mode. Then update again. If this symptom is repeated, contact Customer Service Center.        |

|                         | Erro | r code  | Occurren       | _                                                                           |                                                                                                    |
|-------------------------|------|---------|----------------|-----------------------------------------------------------------------------|----------------------------------------------------------------------------------------------------|
| Object                  | Туре | Address | ce<br>location | Error message                                                               | Reason and measure                                                                                                    |
|                         |      | 0x28    | XGT<br>Panel   | Failed to Start Engine. Please update engine again.                         | To reboot the engine is not available because of wrong file which is developed by downloading wrong module or communication error.  Touch \\FlashDisk\LSISProduct\Update.exe and set the device as update mode.  Then update again. If this symptom is repeated, contact Customer Service Center. |
|                         |      | 0x2A    | XGT<br>Panel   | Failed to write Data to Module version File.                                | It is failed to record the version information during update of XGT Panel. If this symptom is repeated, contact Customer Service Center.                                                                                                    |
|                         |      | 0x2B    | XGT<br>Panel   | There's no downloaded file.                                                 | To reboot the engine is not available because of wrong file which is developed by downloading wrong module or communication error.  Touch \\FlashDisk\LSISProduct\Update.exe and set the device as update mode.  Then update again. If this symptom is repeated, contact Customer Service Center. |
|                         |      | 0x2C    | XGT<br>Panel   | (improper communication command) Current state is not authorized.           | To reboot the engine is not available because of wrong file which is developed by downloading wrong module or communication error.  Touch \\FlashDisk\LSISProduct\Update.exe and set the device as update mode.  Then update again. If this symptom is repeated, contact Customer Service Center. |
| XGT panel<br>S/W update | 0x30 | 0x2D    | XGT<br>Panel   | (improper communication command) A module to download is not listed up yet. | To reboot the engine is not available because of wrong file which is developed by downloading wrong module or communication error.  Touch \\FlashDisk\LSISProduct\Update.exe and set the device as update mode.  Then update again. If this symptom is repeated, contact Customer Service Center. |

|        | Erro | r code  | Occurren       | _                                       |                                                                                                    |
|--------|------|---------|----------------|-----------------------------------------|----------------------------------------------------------------------------------------------------|
| Object | Туре | Address | ce<br>location | Error message                           | Reason and measure                                                                                                    |
|        |      | 0x2E    | XGT<br>Panel   | Failed to Initialize<br>Update program. | XGT can't be set as update mode because of XGT Panel error. After downloading new XGT Panel module through homepage, etc., copy UpdateNew.exe file among new module to the \\FlashDisk\LSISProduct\\ directory of XGT Panel through the movable storage equipment. Then reboot the XGT Panel and go update mode and update again. If this symptom is repeated, contact Customer Service Center. |

# **Appendix 2 Dimensions (Unit: mm)**

# 1. iXP2H-0702D/0704D Series

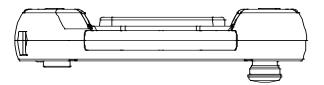

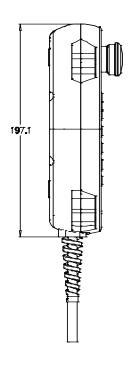

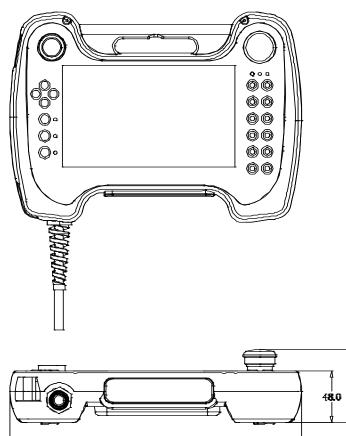

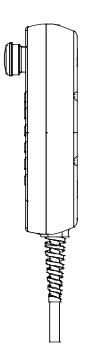

## **Appendix 3 Warranty and Environmental Policy**

### 1. Warranty contents

One. Warranty

The warranty period for your product is 18 months from the date of manufacture.

#### 2. Scope of warranty

Partial replacements or repairs are available for any faults that occur during the above warranty period. However, please note that if it falls under the following, it will be excluded from the guarantee range.

- (1) In case of improper condition, environment, or handling other than those specified in the instruction manual
- (2) If the cause of the fault is something other than our own product
- (3) If the product has been modified or repaired outside of the designated spot designated by the Company or the Company.
- (4) If the product is not intended for its original use
- (5) When the product is shipped from the Company, due to unforeseen circumstances at the level of science or technology
- (6) If there is no responsibility for other genius, fire, etc.
- 3. The above warranty is only the guarantee of the HMI unit.

### 2. Environmental Policy

LS ELECTRIC is following the environmental policy as follows.

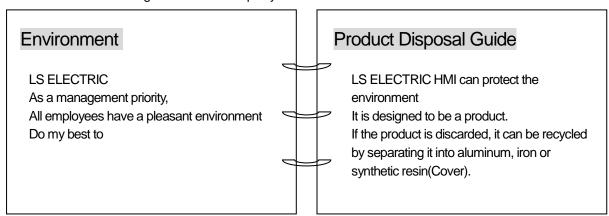

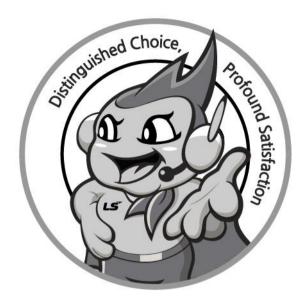

## www.lselectric.co.kr

# LS ELECTRIC Co., Ltd.

#### ■ Headquarter

LS-ro 127(Hogye-dong) Dongan-gu, Anyang-si, Gyeonggi-Do, 14119, Korea

#### ■ Seoul Office

LS Yongsan Tower, 92, Hangang-daero, Yongsan-gu, Seoul, 04386, Korea

Tel: 82-2-2034-4033, 4888, 4703 Fax: 82-2-2034-4588 E-mail: automation@lselectric.co.kr

#### ■ Factory

56, Samseong 4-gil, Mokcheon-eup, Dongnam-gu, Cheonan-si, Chungcheongnam-do, 31226, Korea

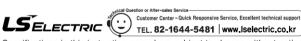

Specifications in this instruction manual are subject to change without notice due to continuous products development and improvement.

#### ■ Overseas Subsidiaries

• LS ELECTRIC Japan Co., Ltd. (Tokyo, Japan)

Tel: 81-3-6268-8241 E-Mail: jschuna@lselectric.biz

• LS ELECTRIC (Dalian) Co., Ltd. (Dalian, China)

Tel: 86-411-8730-6495 E-Mail: jiheo@lselectric.com.cn

• LS ELECTRIC (Wuxi) Co., Ltd. (Wuxi, China)

Tel: 86-510-6851-6666 E-Mail: sblee@lselectric.co.kr

• LS ELECTRIC Shanghai Office (China)

Tel: 86-21-5237-9977 E-Mail: tsjun@lselectric.com.cn

• LS ELECTRIC Vietnam Co., Ltd.

Tel: 84-93-631-4099 E-Mail: jhchoi4@Iselectric.biz (Hanoi)
Tel: 84-28-3823-7890 E-Mail: sjbaik@Iselectric.biz (Hochiminh)

• LS ELECTRIC Middle East FZE (Dubai, U.A.E.)

Tel: 971-4-886-5360 E-Mail: salesme@lselectric.biz

• LS ELECTRIC Europe B.V. (Hoofddorf, Netherlands)

Tel: 31-20-654-1424 E-Mail: europartner@lselectric.biz

• LS ELECTRIC America Inc. (Chicago, USA)

Tel: 1-800-891-2941 E-Mail: sales.us@lselectricamerica.com